### A Quick Introduction to the Powerful REPORT Procedure or 33 Tricks With PROC REPORT

# Ben Cochran

The Bedford Group

bencochran@nc.rr.com 919.741.0370

## **Overview**

This presentation illustrates how to use the REPORT procedure to generate good looking reports. This step by step process also shows how to use this procedure to do a little data manipulation as well as adding a few ODS features to enhance the appearance of the report.

# Acknowledgements

Tech Support at SAS Institute

- Bari Lawhorn
- Alison McMahill Booth
- Chevelle Parker
- The whole Division

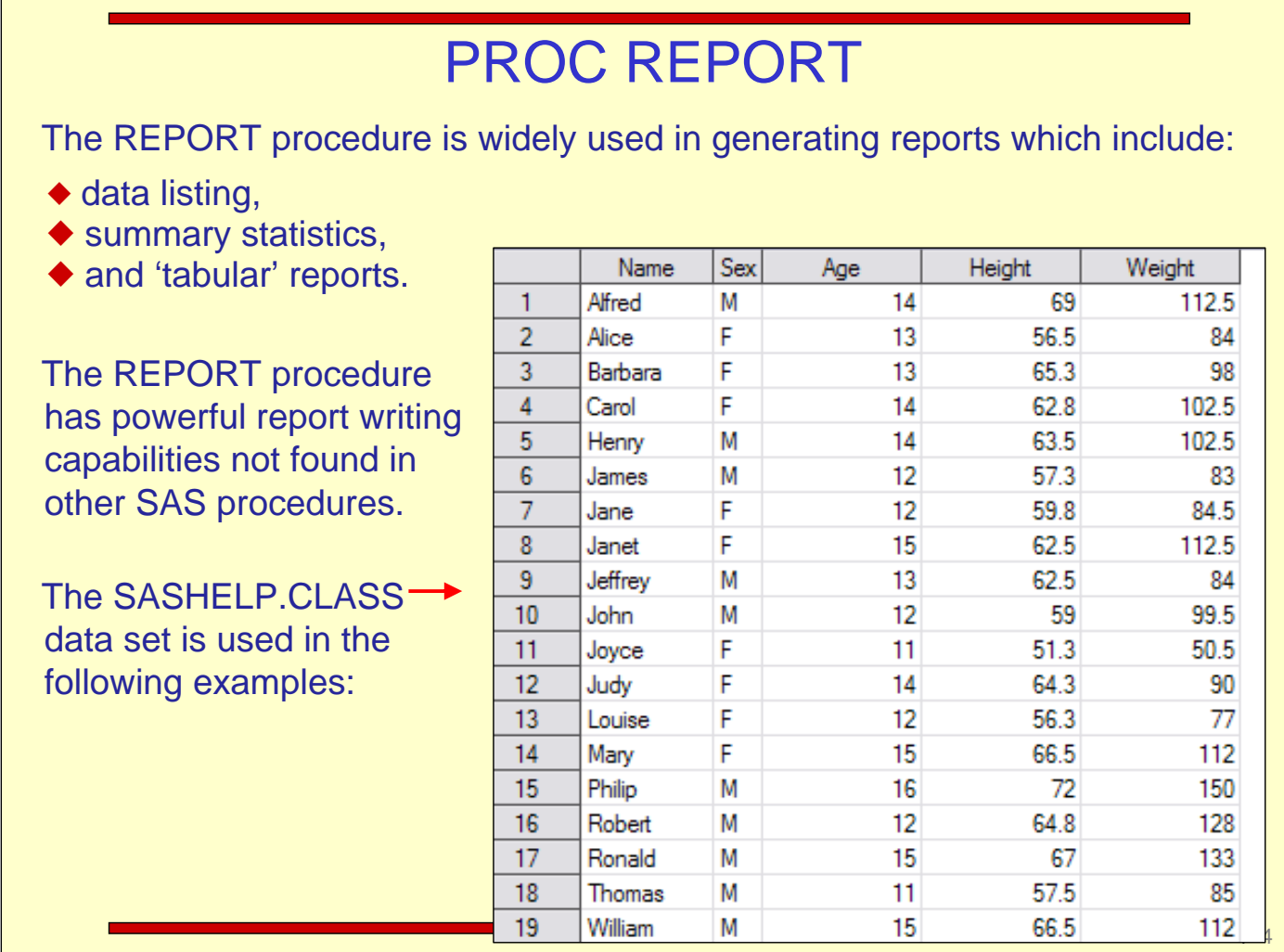

In the SASUSER.PM data set, each row represents the INCOME and OVERHEAD per YEAR, per TYPE, per COUNTRY, per HUB.

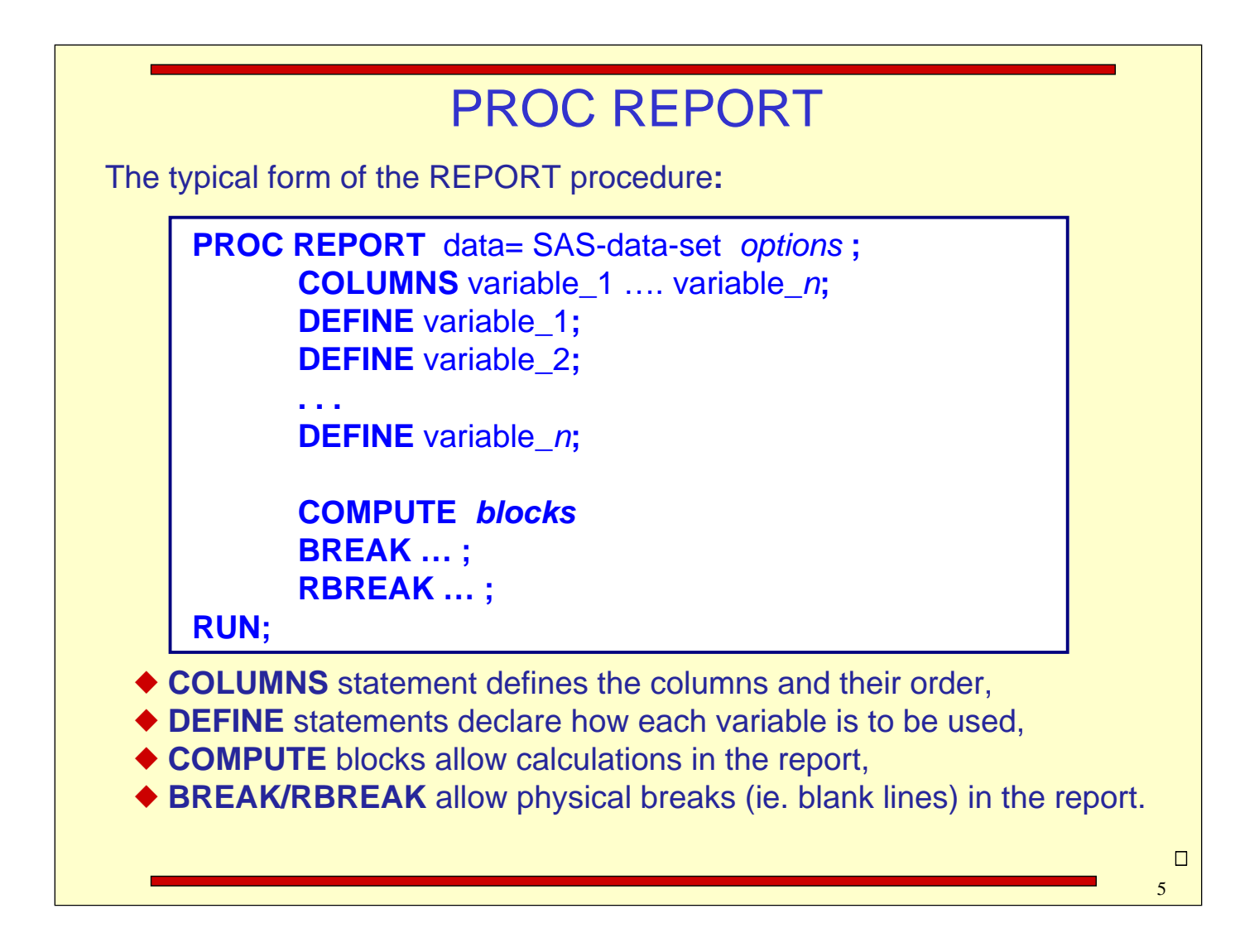

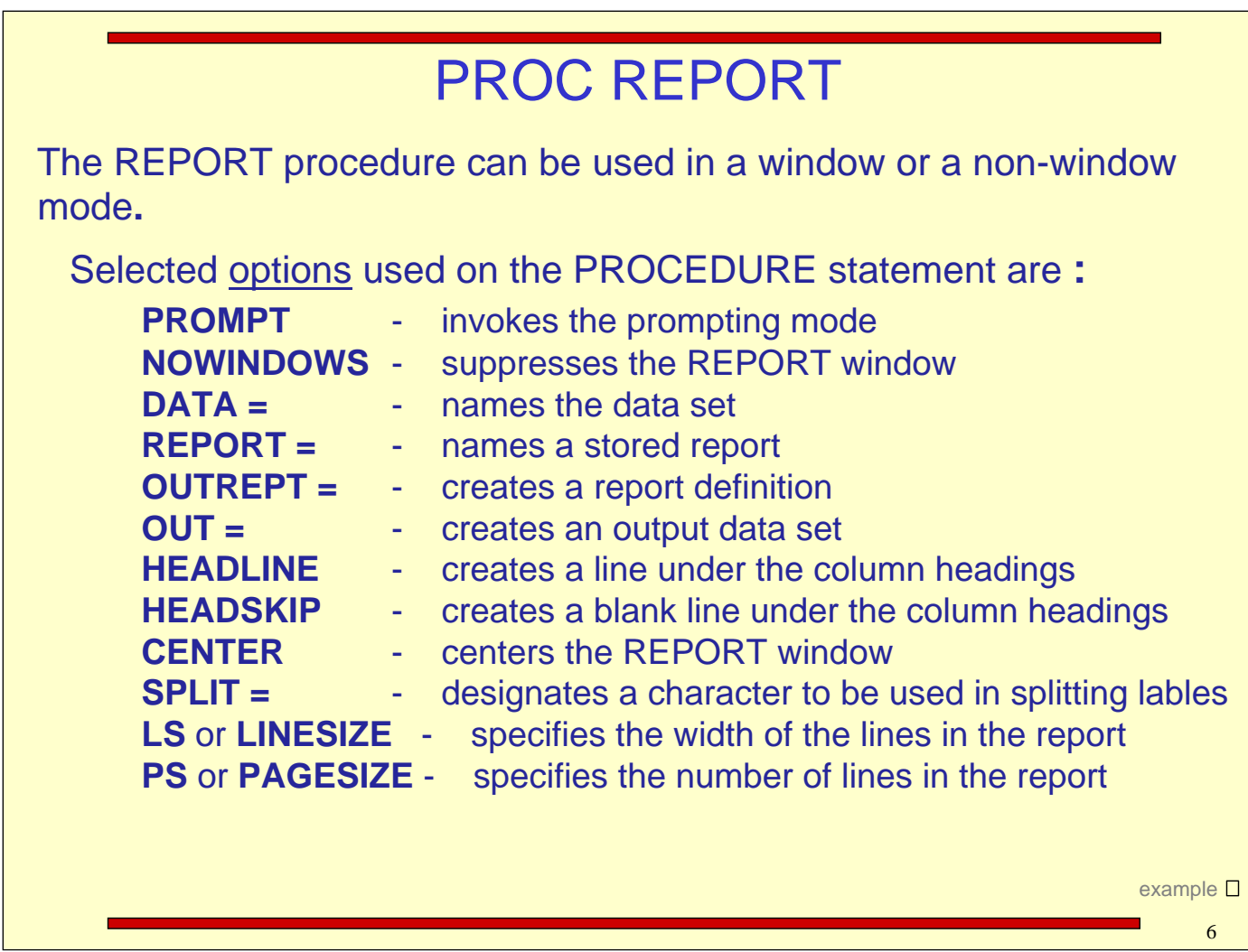

There are many STATEMENTS and OPTIONS that allow you to have much flexibility in creating and Customizing your reports.

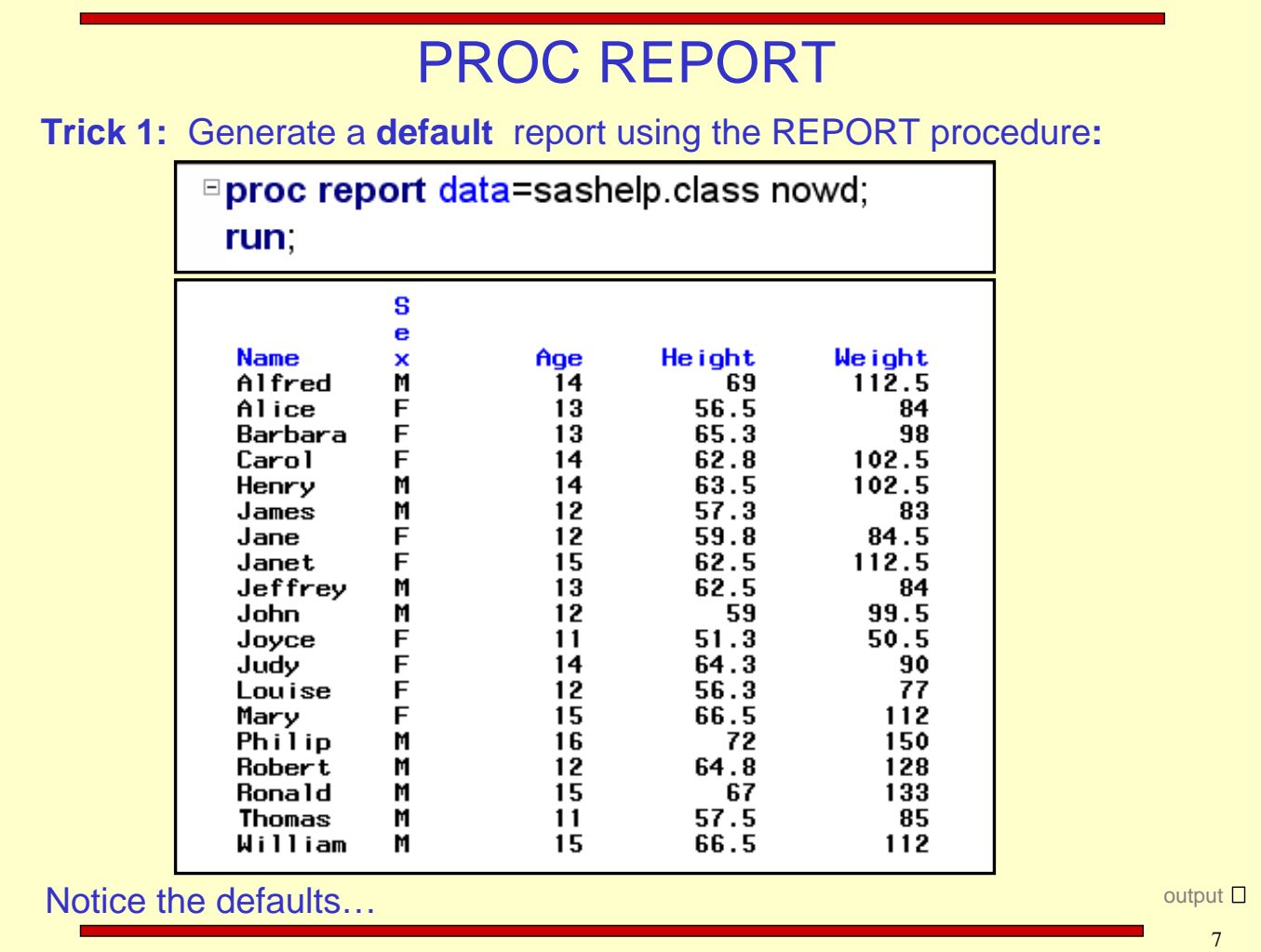

#### PROC REPORT

**Trick 2:** Generate a **basic** report using the REPORT procedure**:**

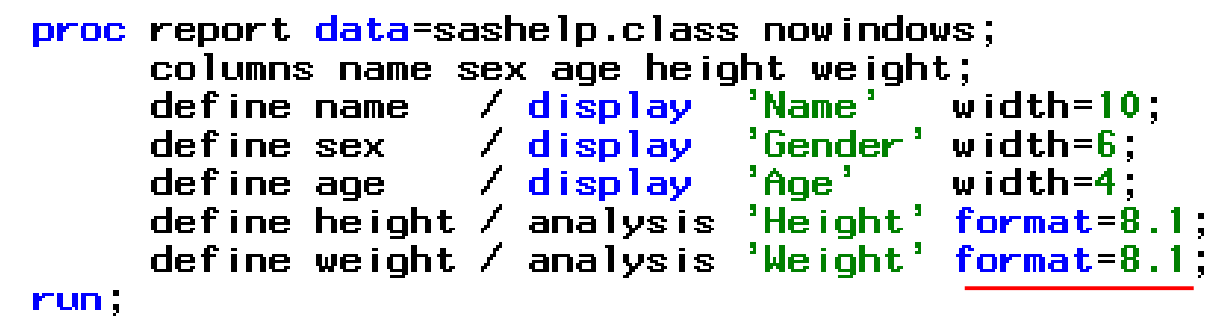

**Columns** can be defined as**:**

◆ GROUP observations into categories, **DISPLAY** values for each observation, **ANALYSIS** contribute values to a statistic, ◆ ORDER defines the order of the report rows, **ACROSS** creates columns for each of its values, ◆ **COMPUTED** values are created in a compute block.

8 output  $\square$ 

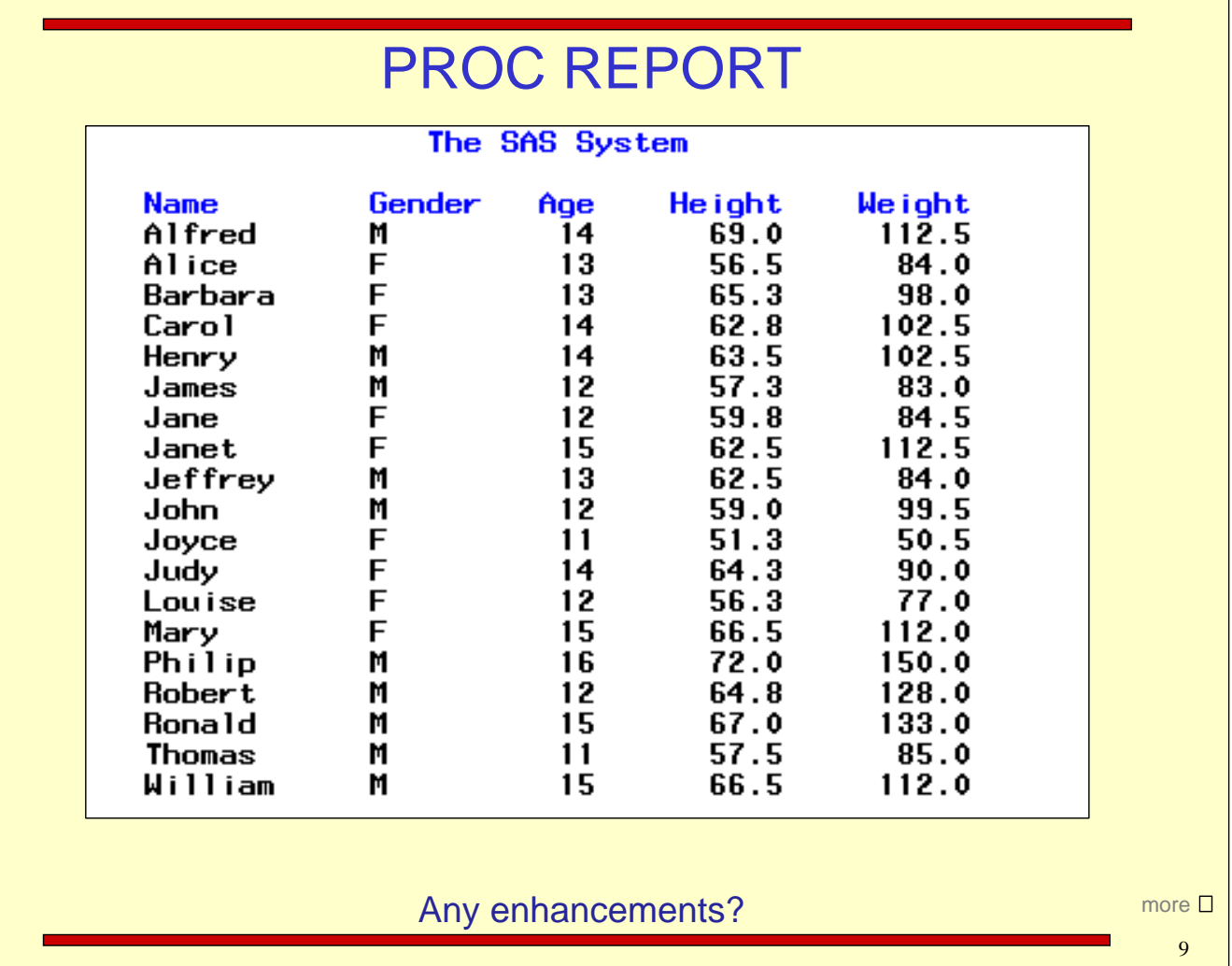

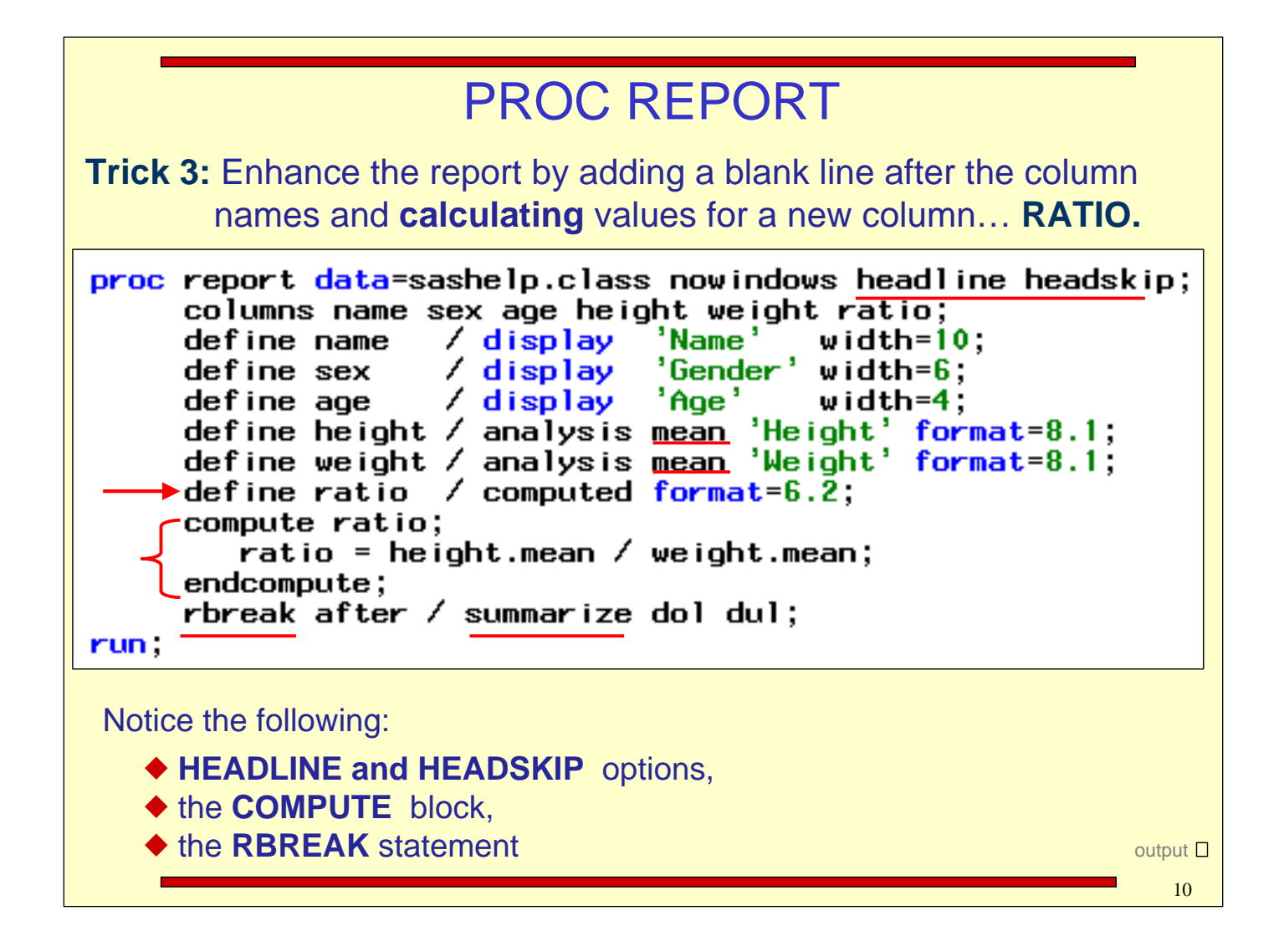

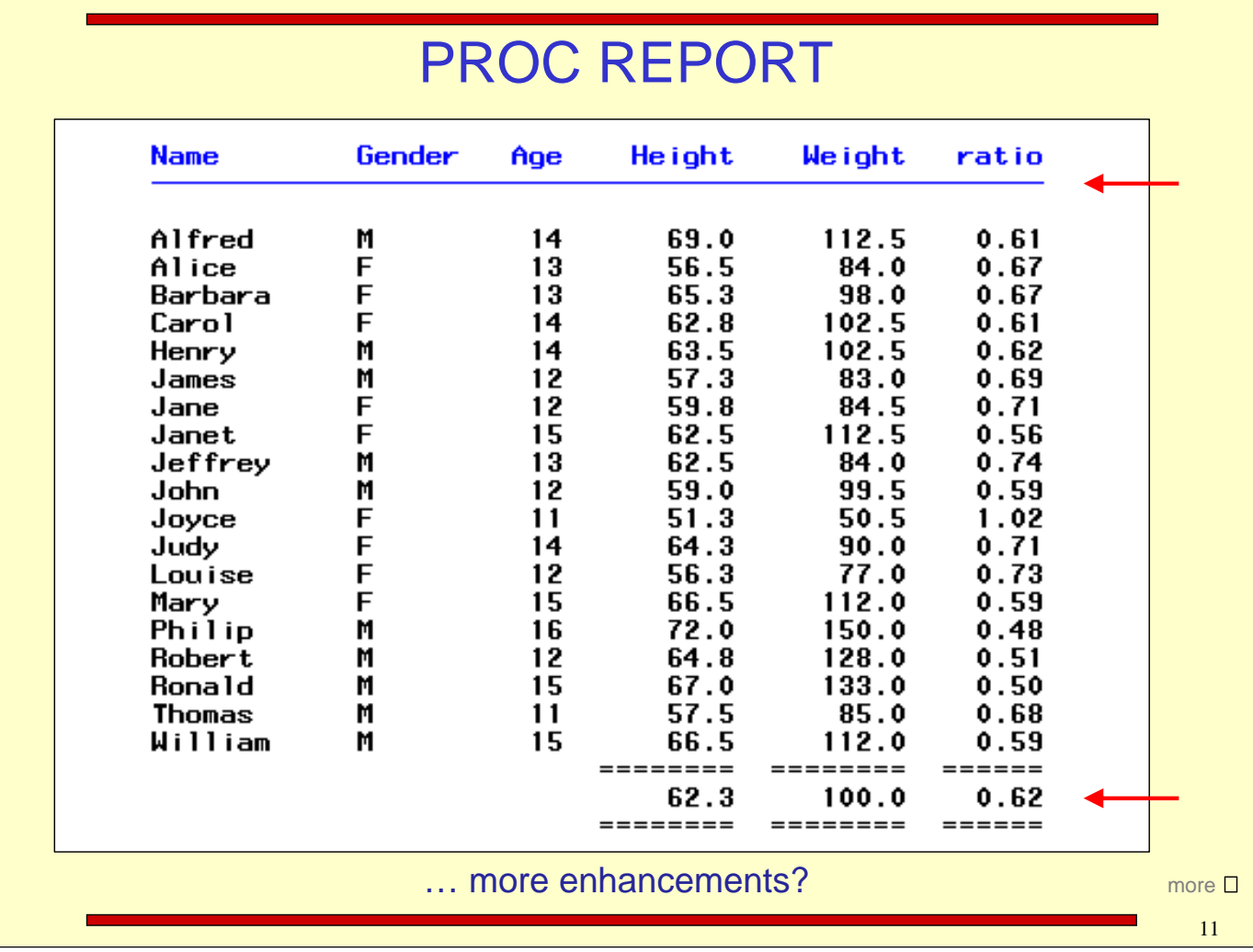

#### PROC REPORT

**Trick 4:** Find the Mean AGE, HEIGHT, WEIGHT, & RATIO for each gender.

|  | Gender     | <b>Name</b> | Age     | He ight  | Weight | ratio  |                |
|--|------------|-------------|---------|----------|--------|--------|----------------|
|  | F          | Alice       | 13      | 56.5     | 84.0   | 0.67   |                |
|  |            | Barbar      | 13      | 65.3     | 98.0   | 0.67   |                |
|  |            | Carol       | 14      | 62.8     | 102.5  | 0.61   |                |
|  |            | Jane        | 12      | 59.8     | 84.5   | 0.71   |                |
|  |            | Janet       | 15      | 62.5     | 112.5  | 0.56   |                |
|  |            | Joyce       | 11      | 51.3     | 50.5   | 1.02   |                |
|  |            | Judy        | 14      | 64.3     | 90.0   | 0.71   |                |
|  |            | Louise      | 12      | 56.3     | 77.0   | 0.73   |                |
|  |            | Mary        | 15      | 66.5     | 112.0  | 0.59   |                |
|  | =======    |             | $====$  | ======== |        | ====== |                |
|  | F          |             | 13.2    | 60.6     | 90.1   | 0.67   |                |
|  | ========== |             | ====    | =======  | ====== | ====== |                |
|  |            |             |         |          |        |        |                |
|  | M          | Alfred      | 14      | 69.0     | 112.5  | 0.61   |                |
|  |            | Henry       | 14      | 63.5     | 102.5  | 0.62   |                |
|  |            | James       | 12      | 57.3     | 83.0   | 0.69   |                |
|  |            | Jeffre      | 13      | 62.5     | 84.0   | 0.74   |                |
|  |            | John        | 12      | 59.0     | 99.5   | 0.59   |                |
|  |            | Philip      | 16      | 72.0     | 150.0  | 0.48   |                |
|  |            | Robert      | 12      | 64.8     | 128.0  | 0.51   |                |
|  |            | Ronald      | 15      | 67.0     | 133.0  | 0.50   |                |
|  |            | Thomas      | 11      | 57.5     | 85.0   | 0.68   |                |
|  |            | Willia      | 15      | 66.5     | 112.0  | 0.59   |                |
|  | ======     |             | $=====$ |          |        | ====== | more $\square$ |
|  | M          |             | 13.4    | 63.9     | 109.0  | 0.59   |                |
|  | ========   |             | ====    | ======   |        | ====== |                |
|  |            |             |         |          |        |        |                |

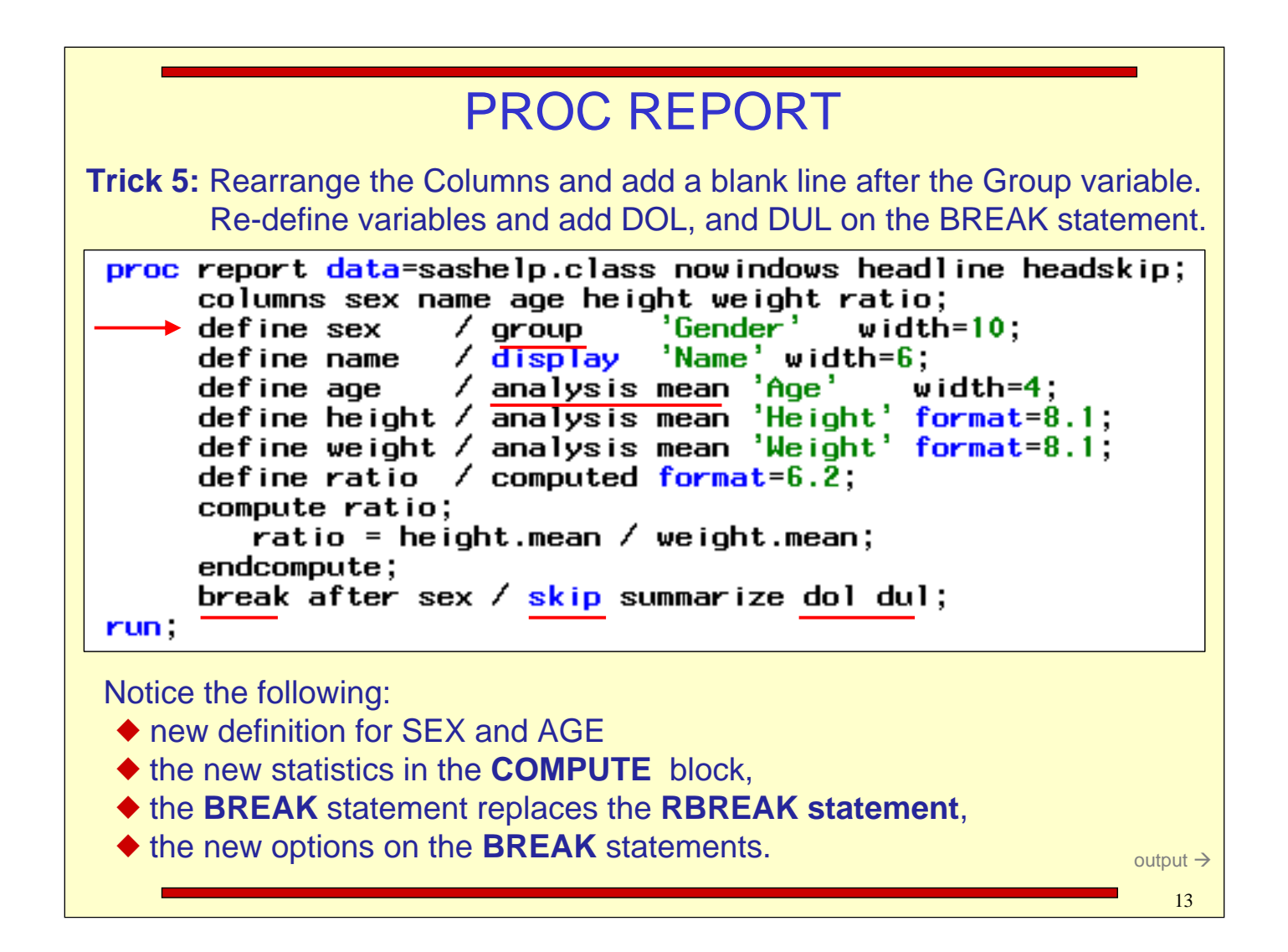

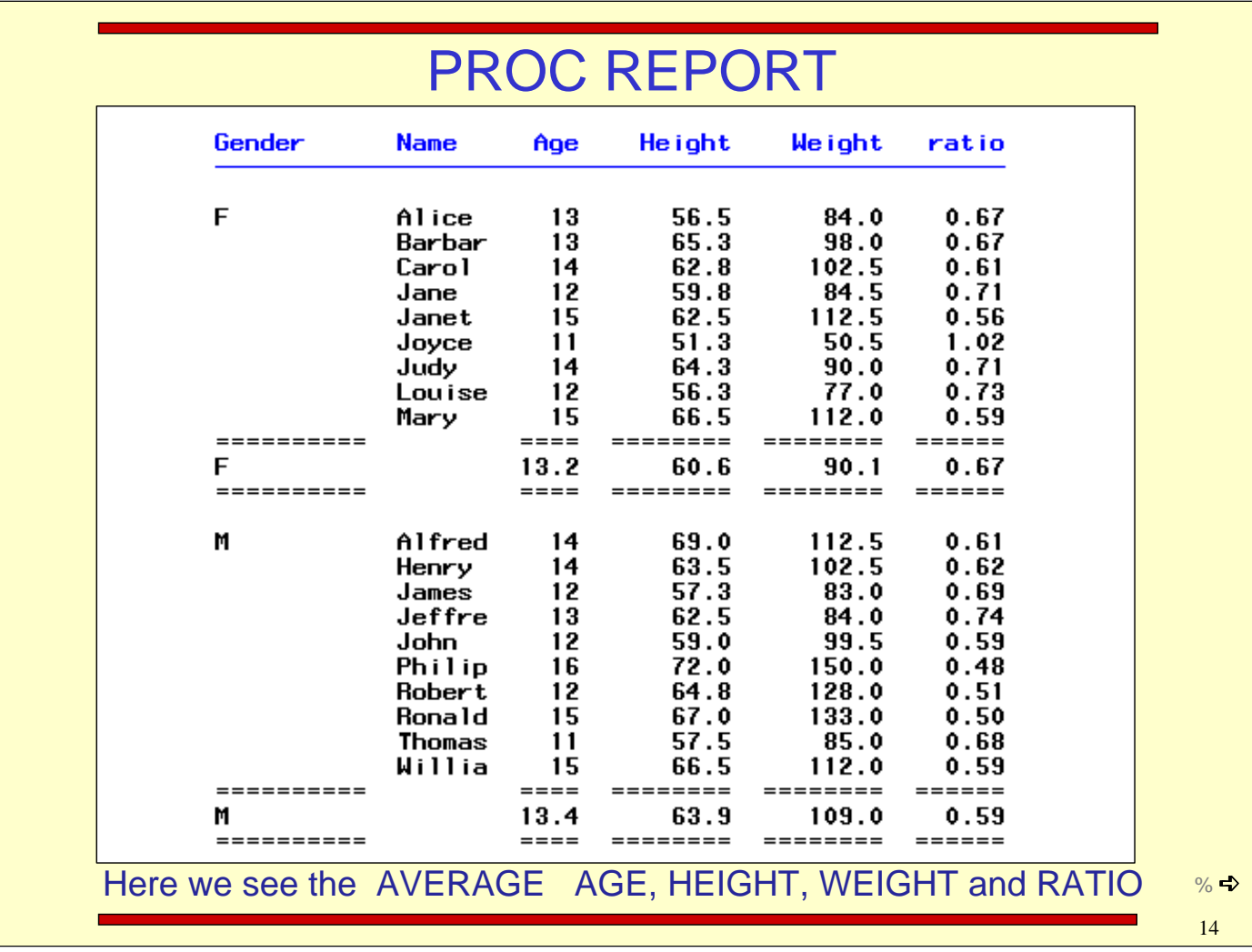

#### Calculating Percentages

**Trick 6:** Enhance the report by calculating percentages so that they add up to 100 for each value of the **Group** variable (SEX).

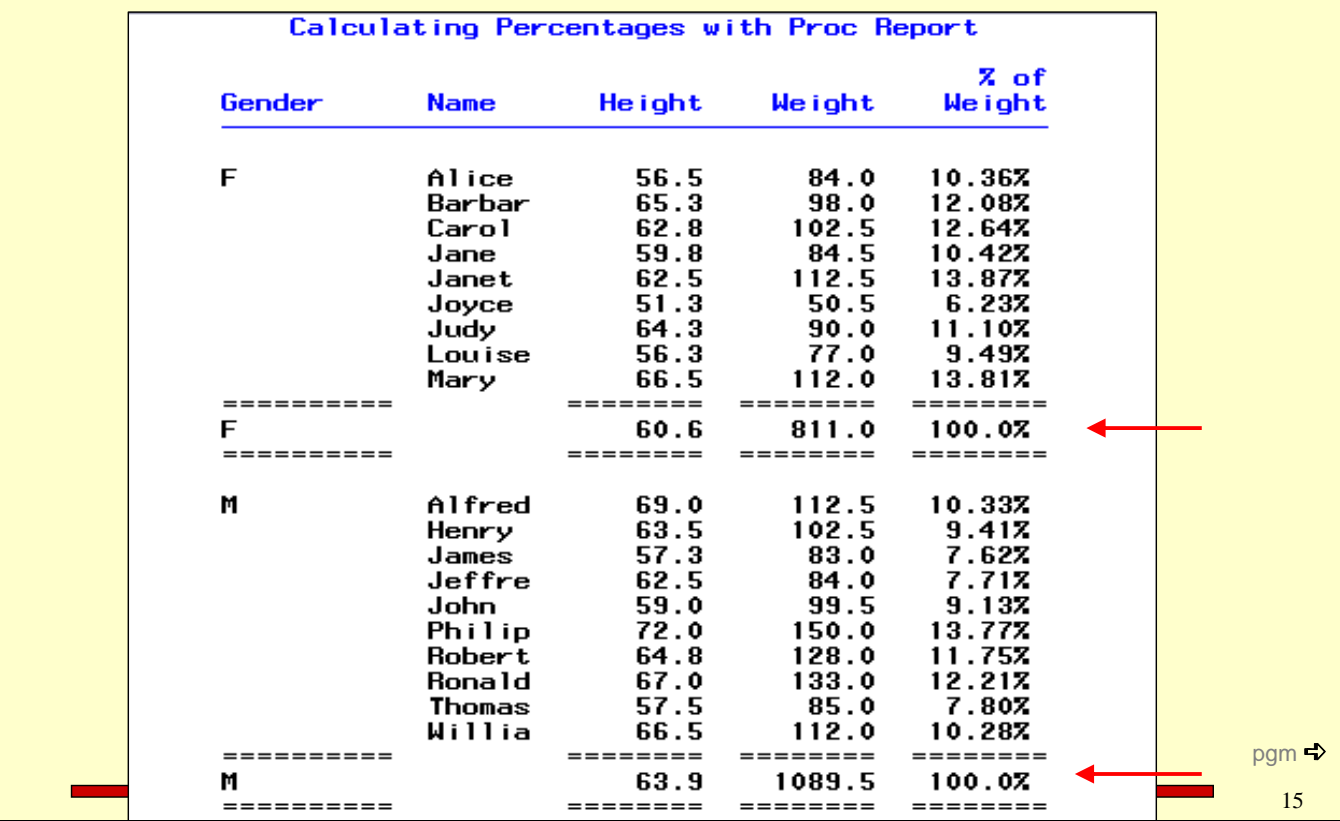

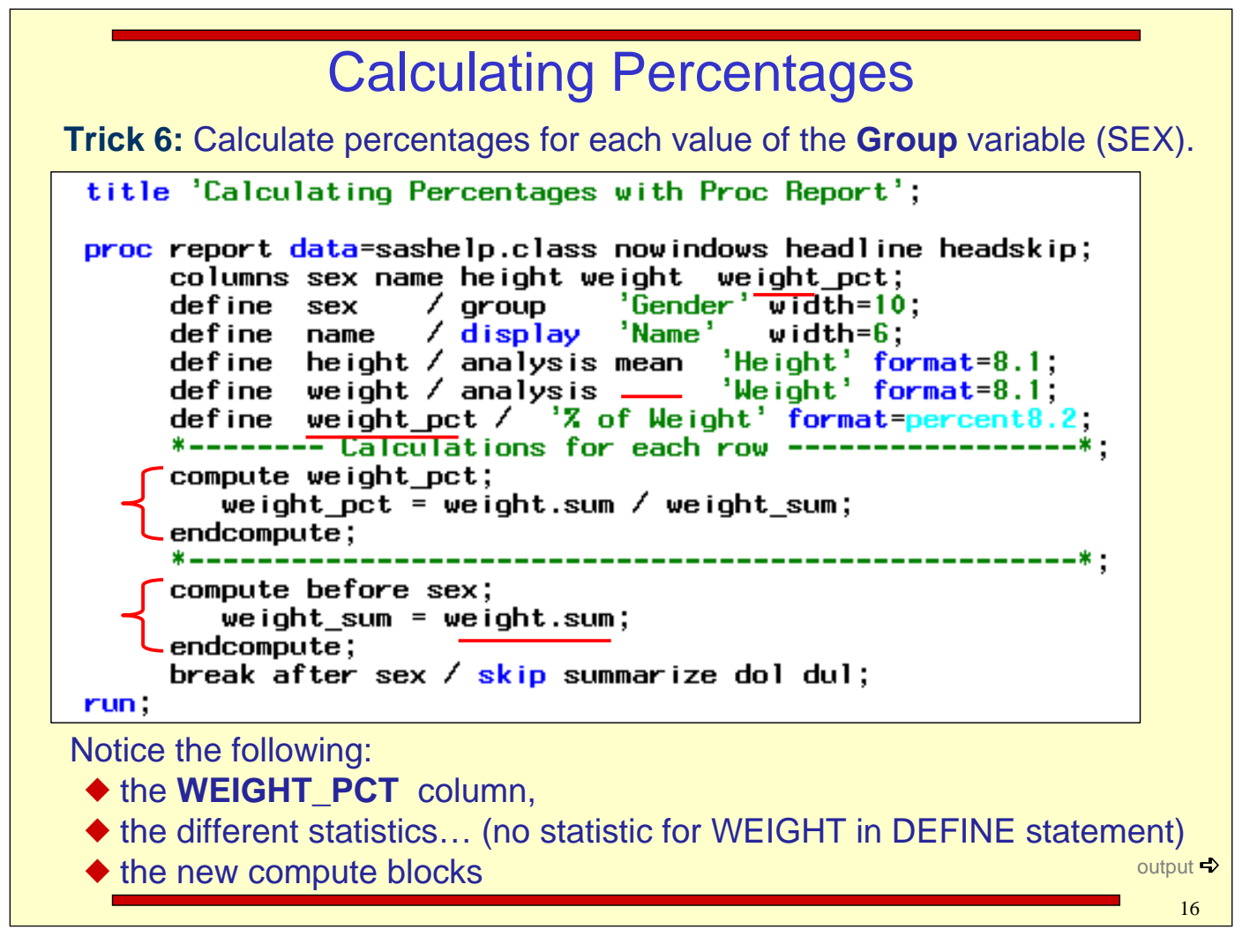

The MEAN statistic is removed from the DEFINE statement for WEIGHT, so that the SUM could be Calculated in the new compute block.

The SUMMARIZE option on the BREAK statement causes the SUM to be calculated at the BREAK.

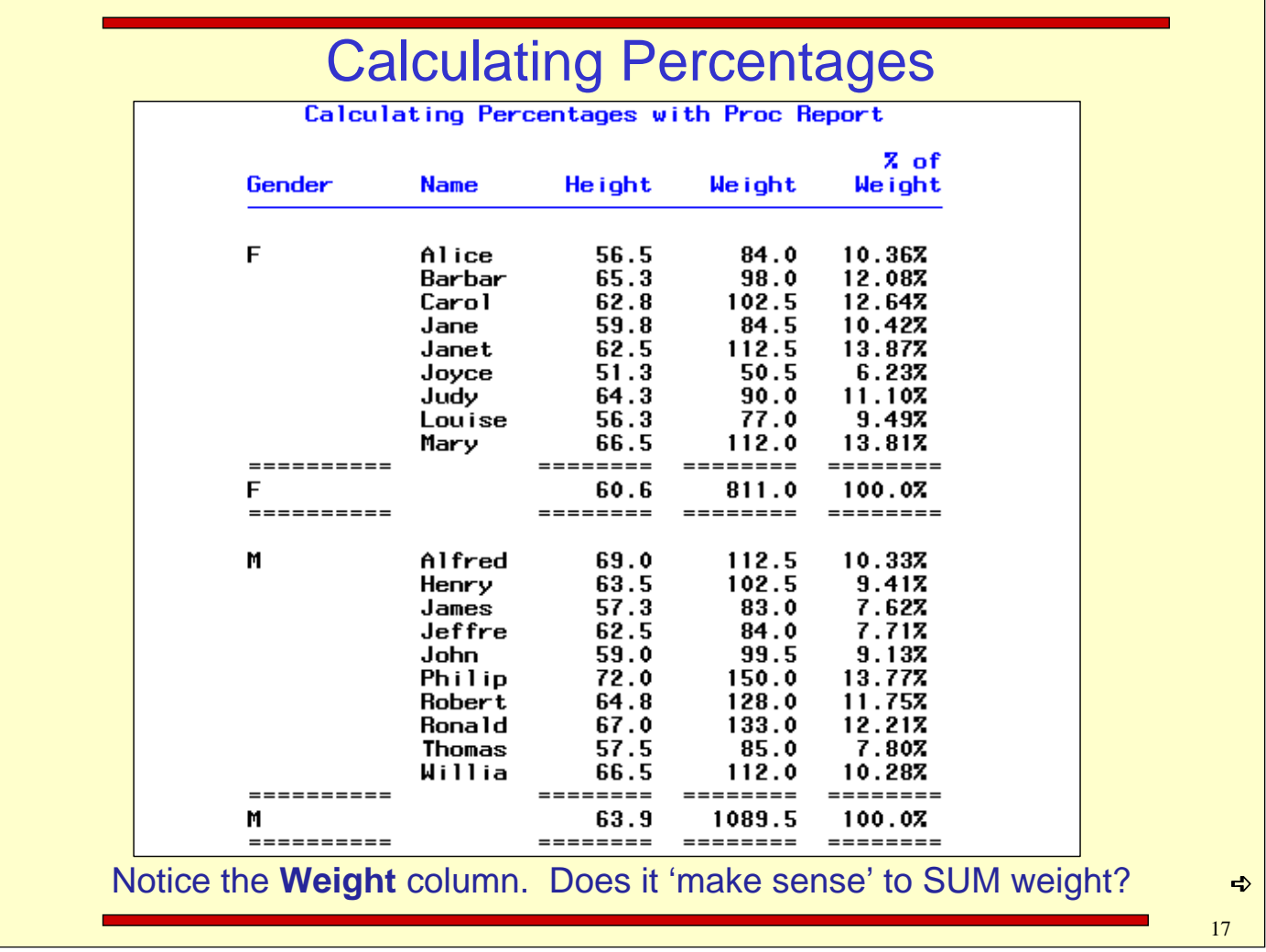

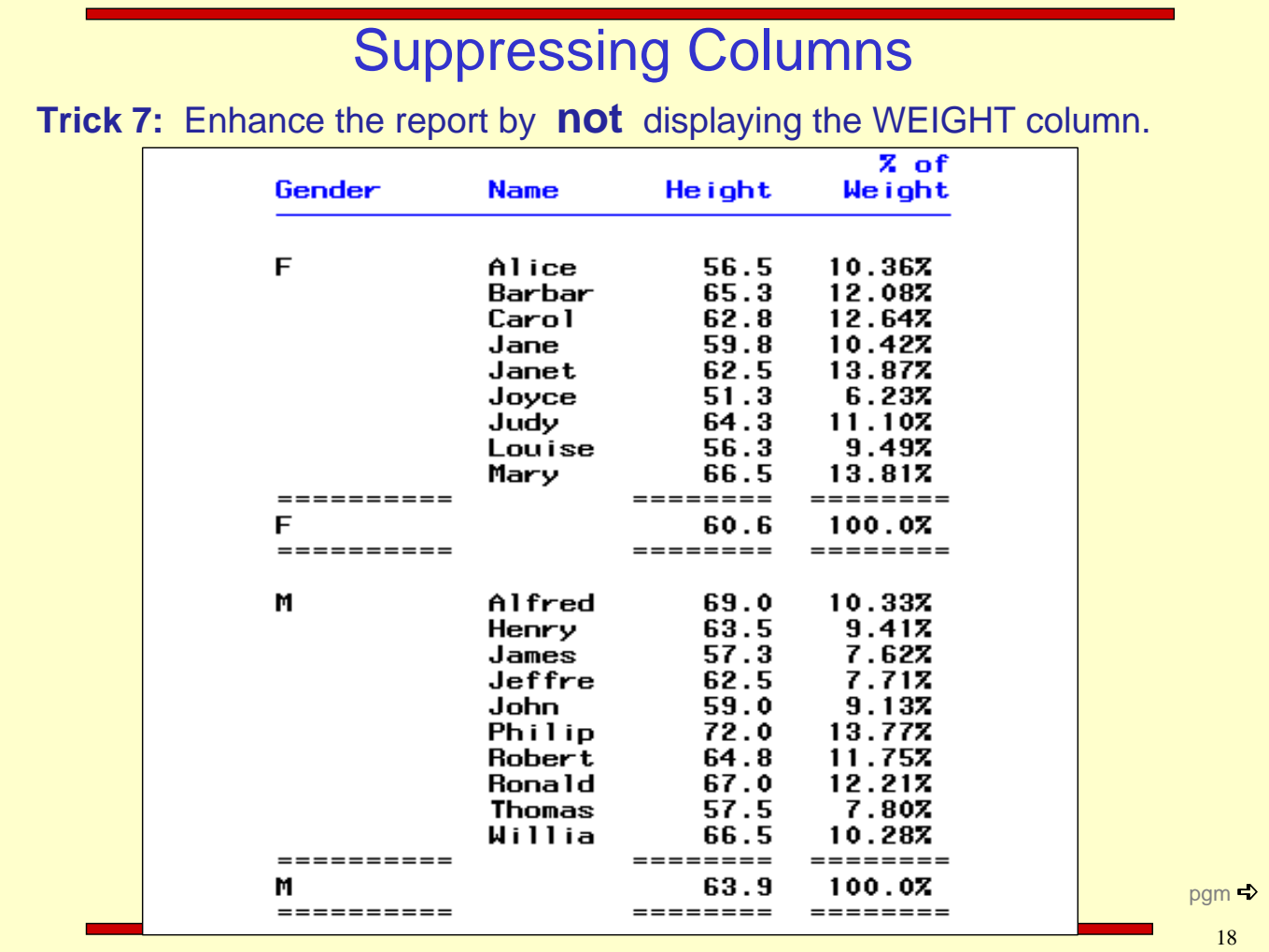

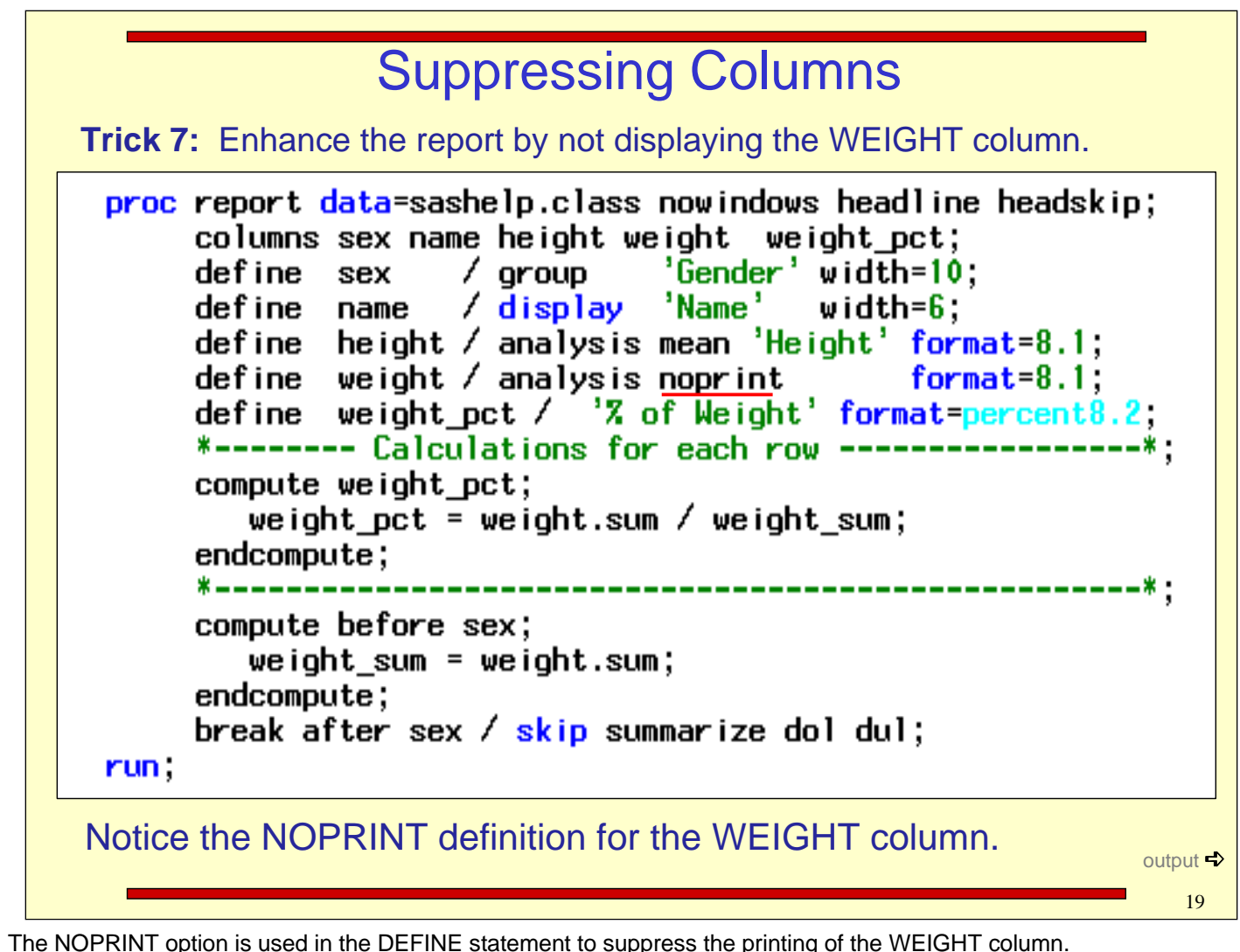

However, the WEIGHT variable still needs to be in the procedure to calculate the proper statistics in the COMPUTE blocks.

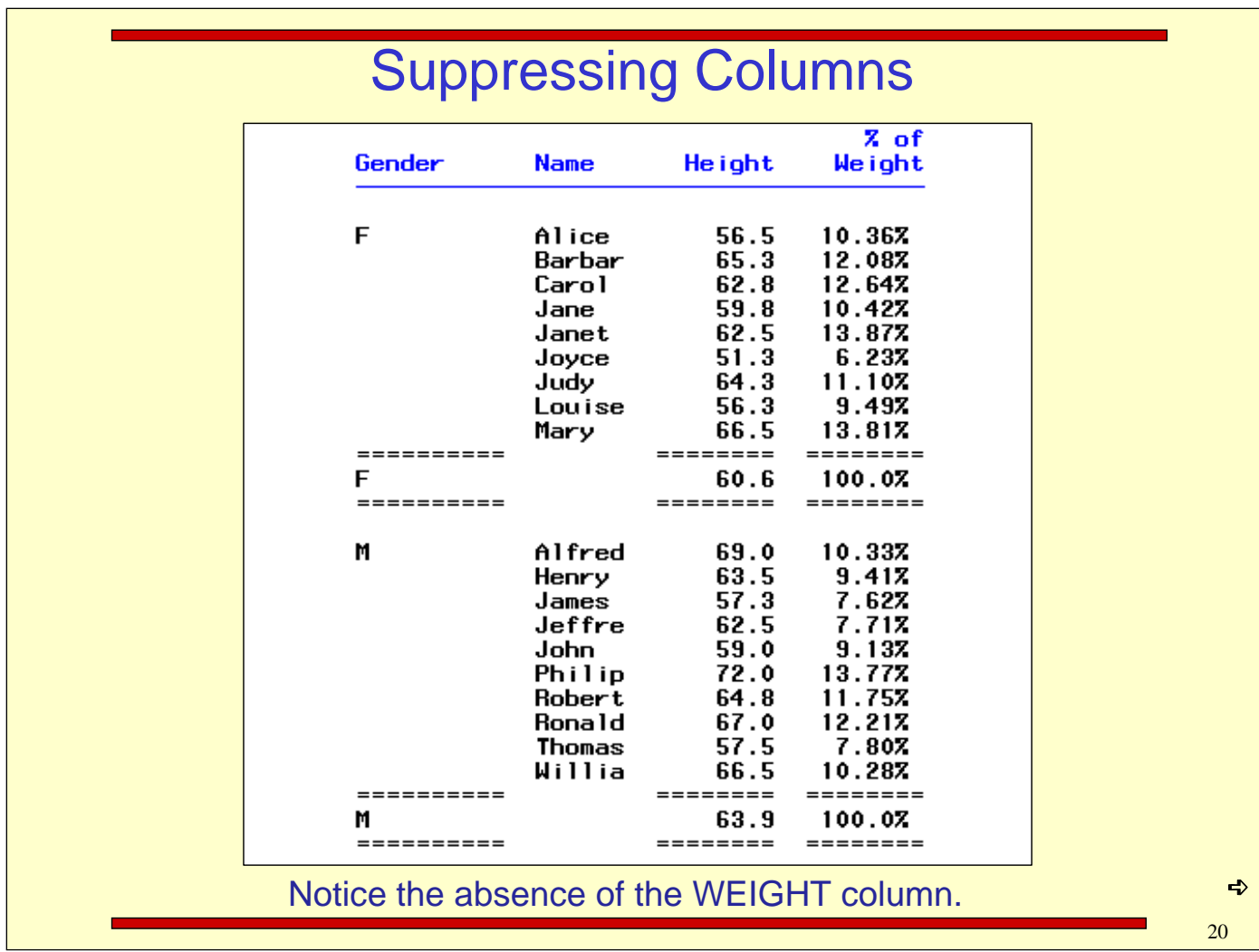

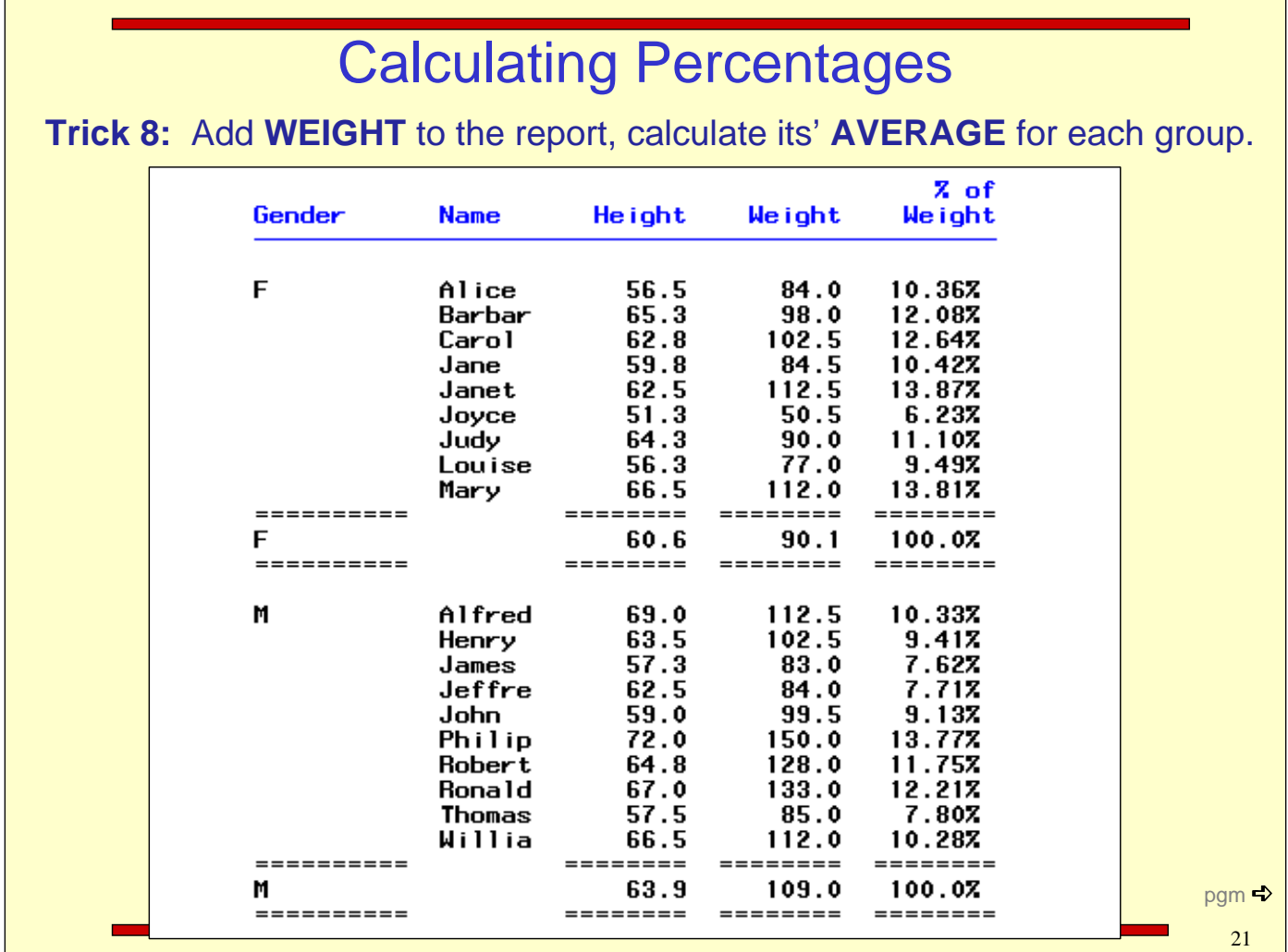

This is going to be tricky because we will need to calculate 2 statistics for WEIGHT…. SUM and MEAN. We want to display the MEAN, but we need to do the SUM to calculate statistics.

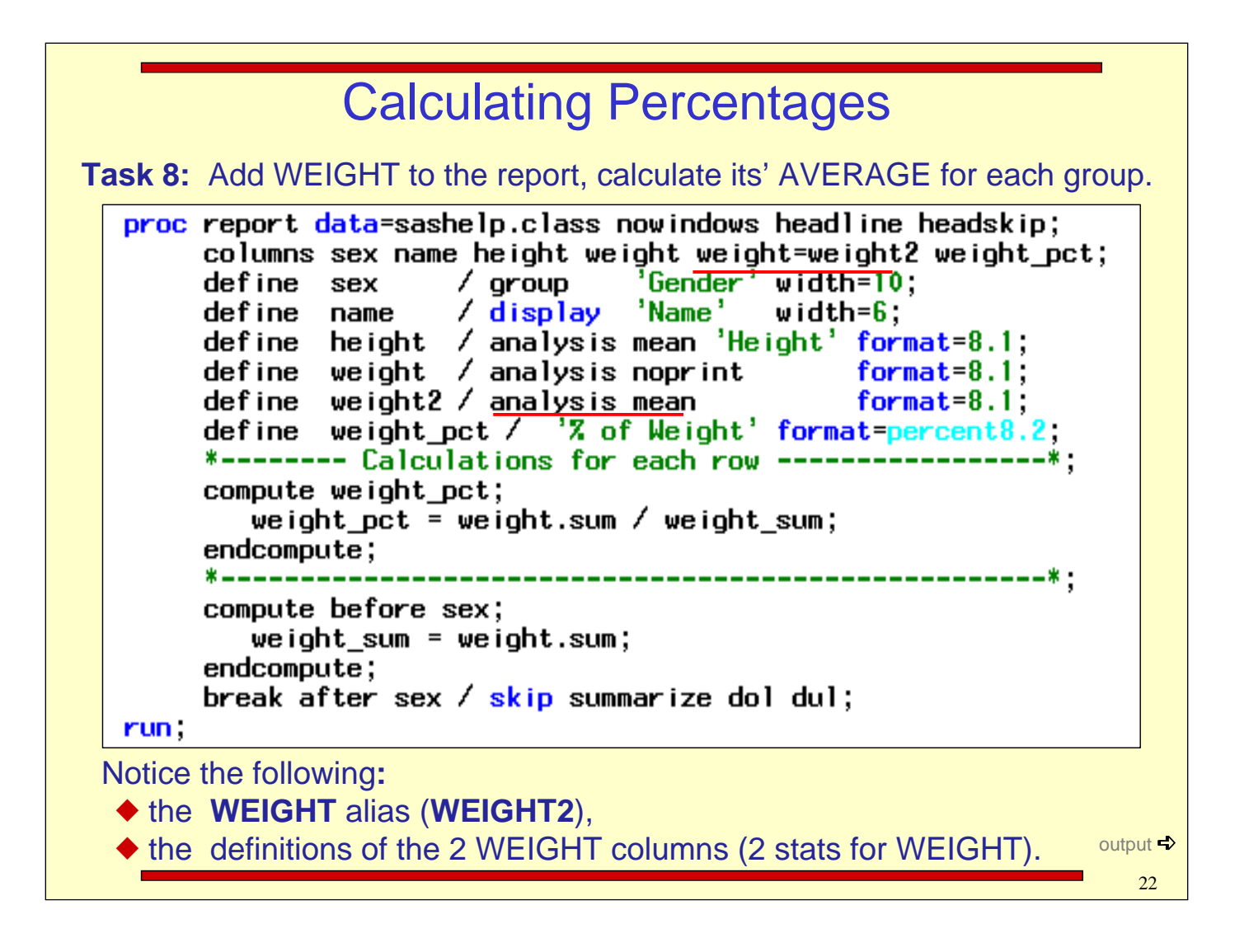

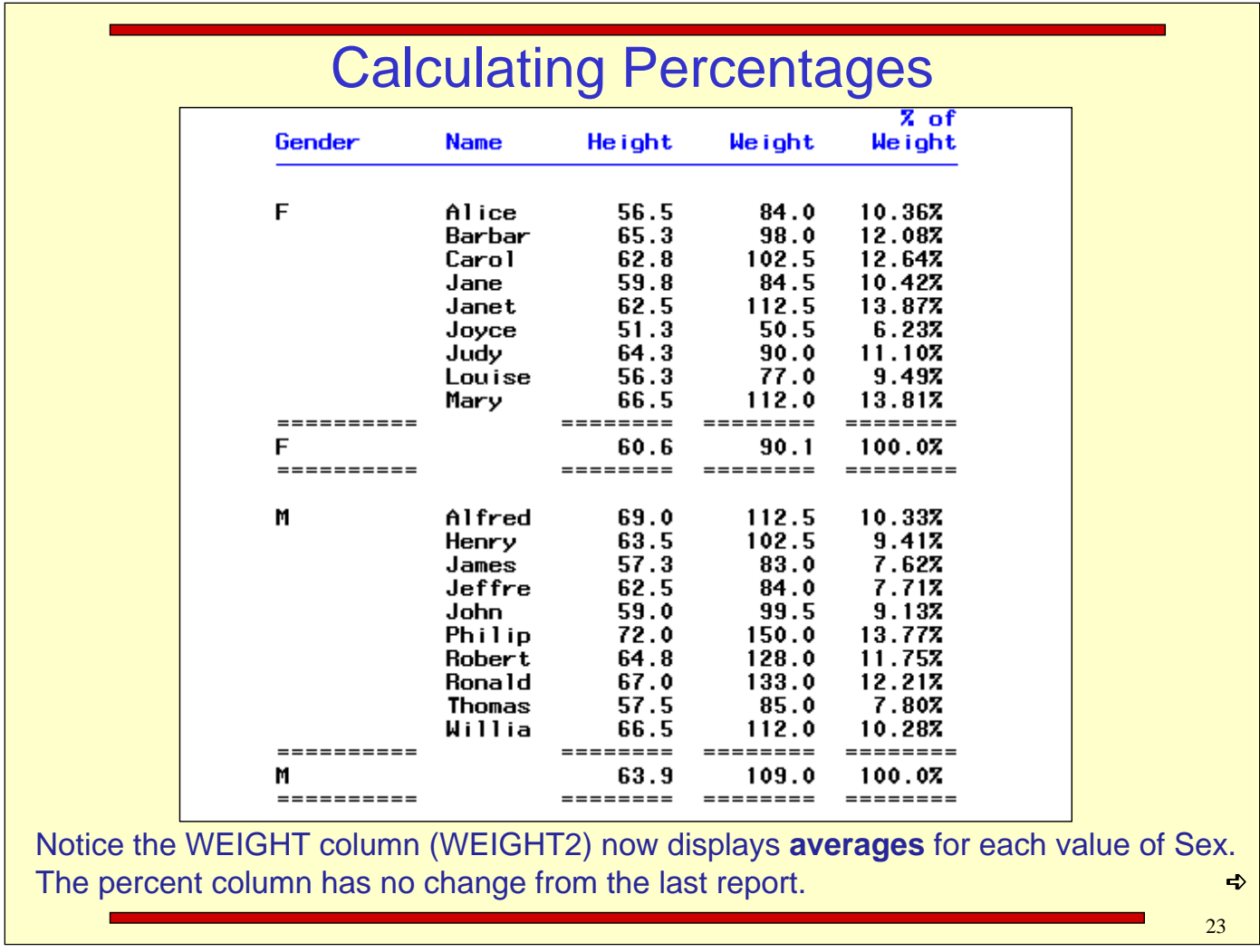

#### Calculating Multiple Statistics in a Column

**Task 9.** Calculate **two different** statistics for the same column… WEIGHT.

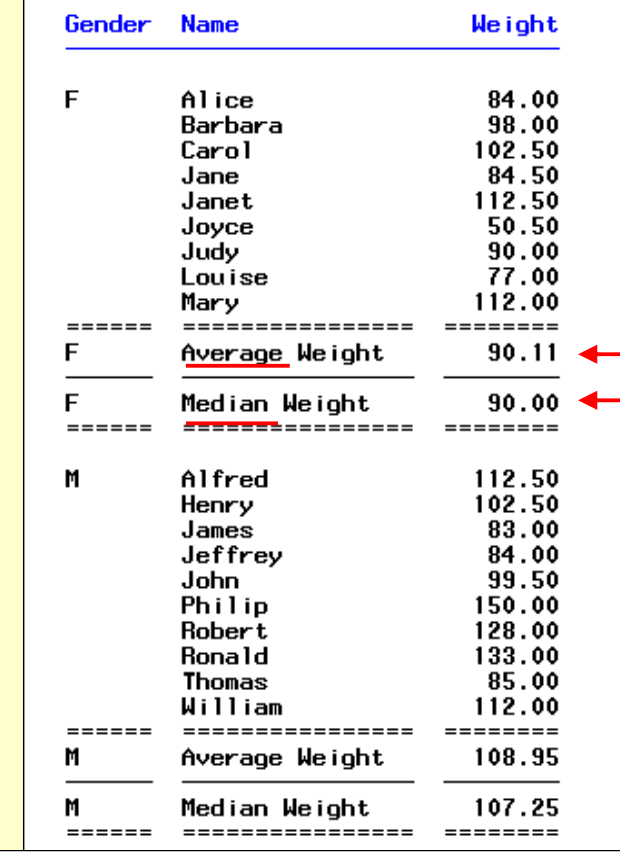

The 'trick' that makes this work is to have a different **'by variable'** for each **statistic.** In this case, we need 2 different variables for GENDER: one for MEDIAN, and one for MEAN.

The DATA Step is used to prep the data.

ppm  $\Rightarrow$ data prep; length NAME \$16; set SASHELP.CLASS; gender = sex; run;

24

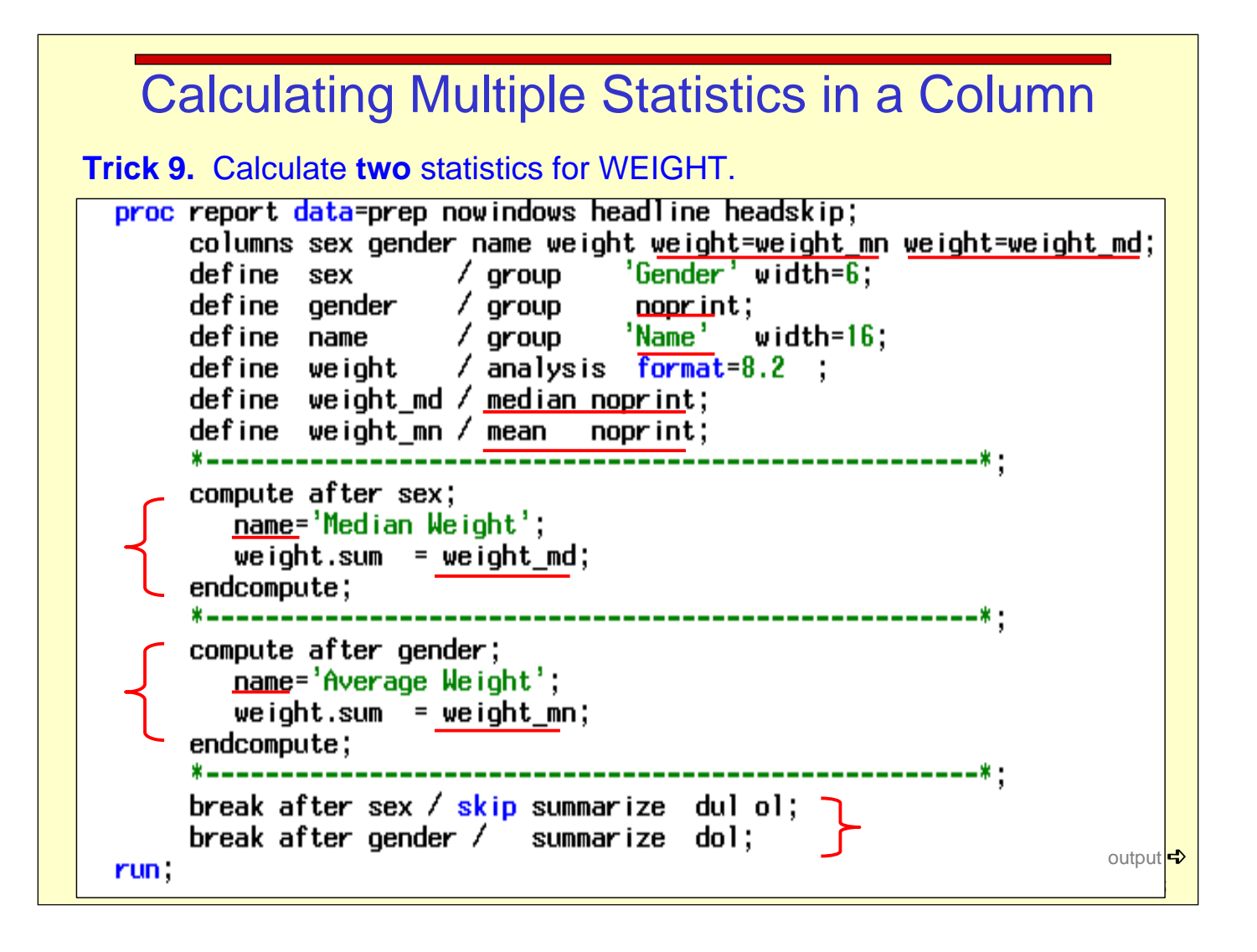

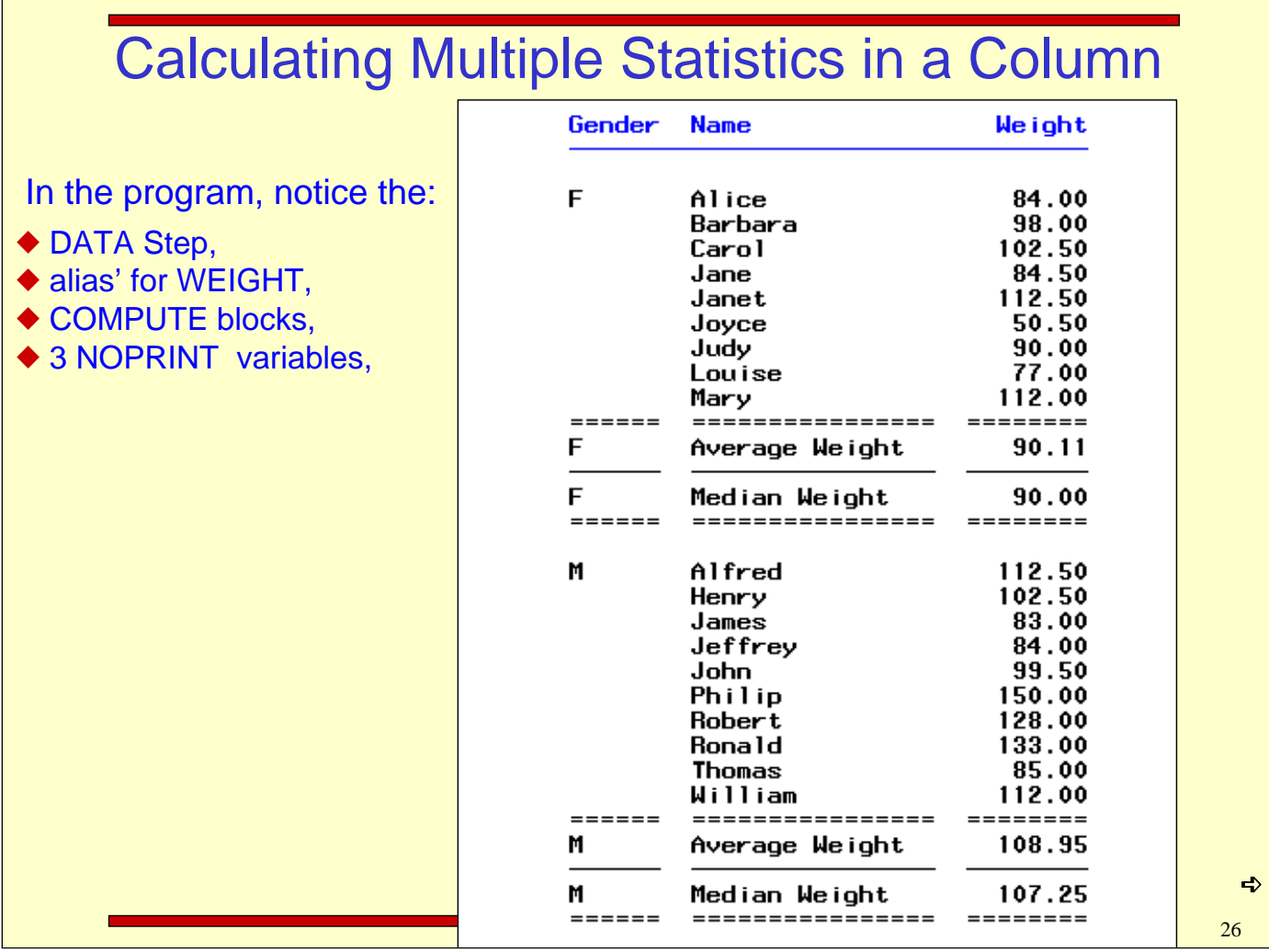

.

#### Calculating Statistics on Different Values

**Trick 10.** Calculate **Average** WEIGHT for Females, Males and the Overall Average, and place these in the same column at the **end** of the report.

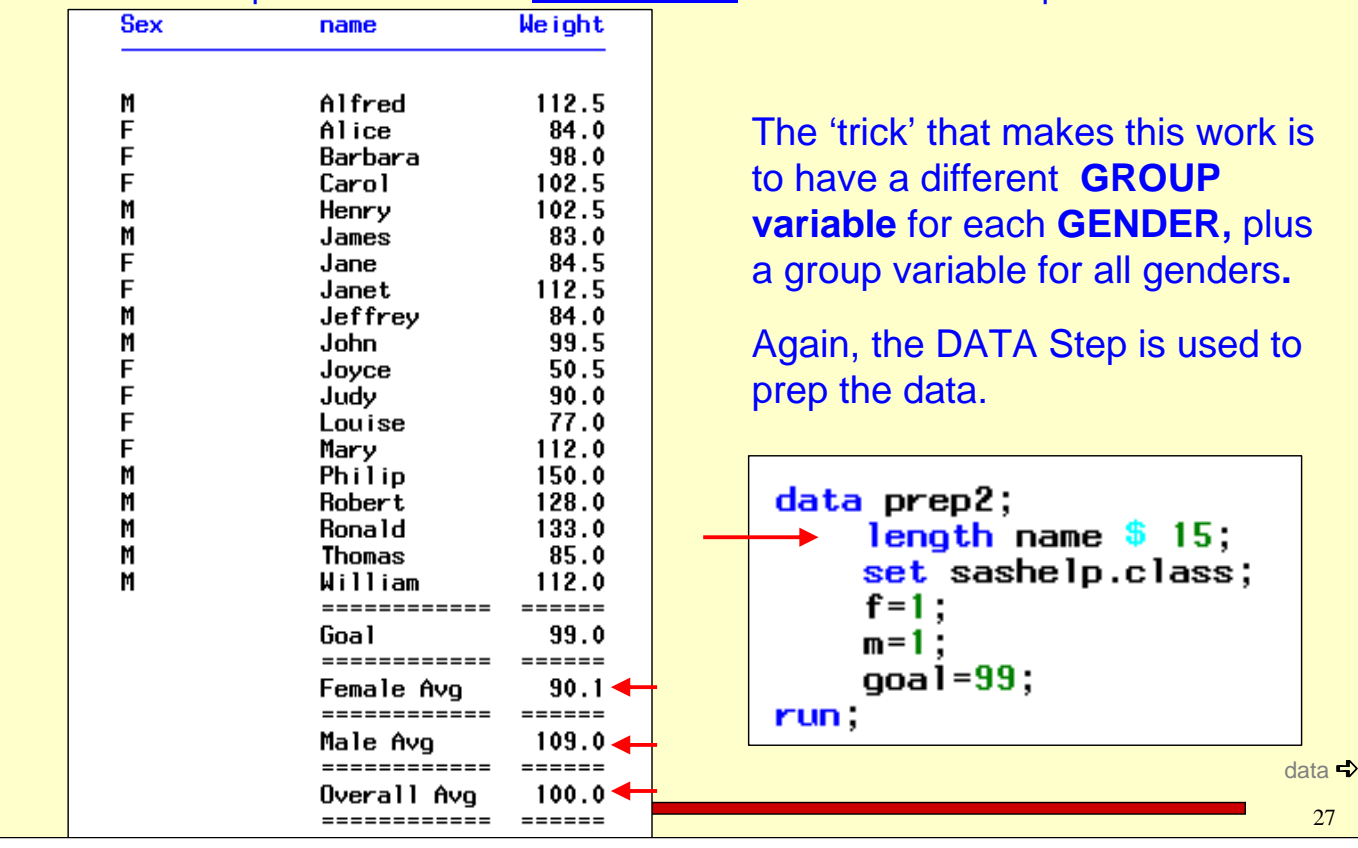

### Calculating Statistics on Different Values

The WORK.PREP2 data set.

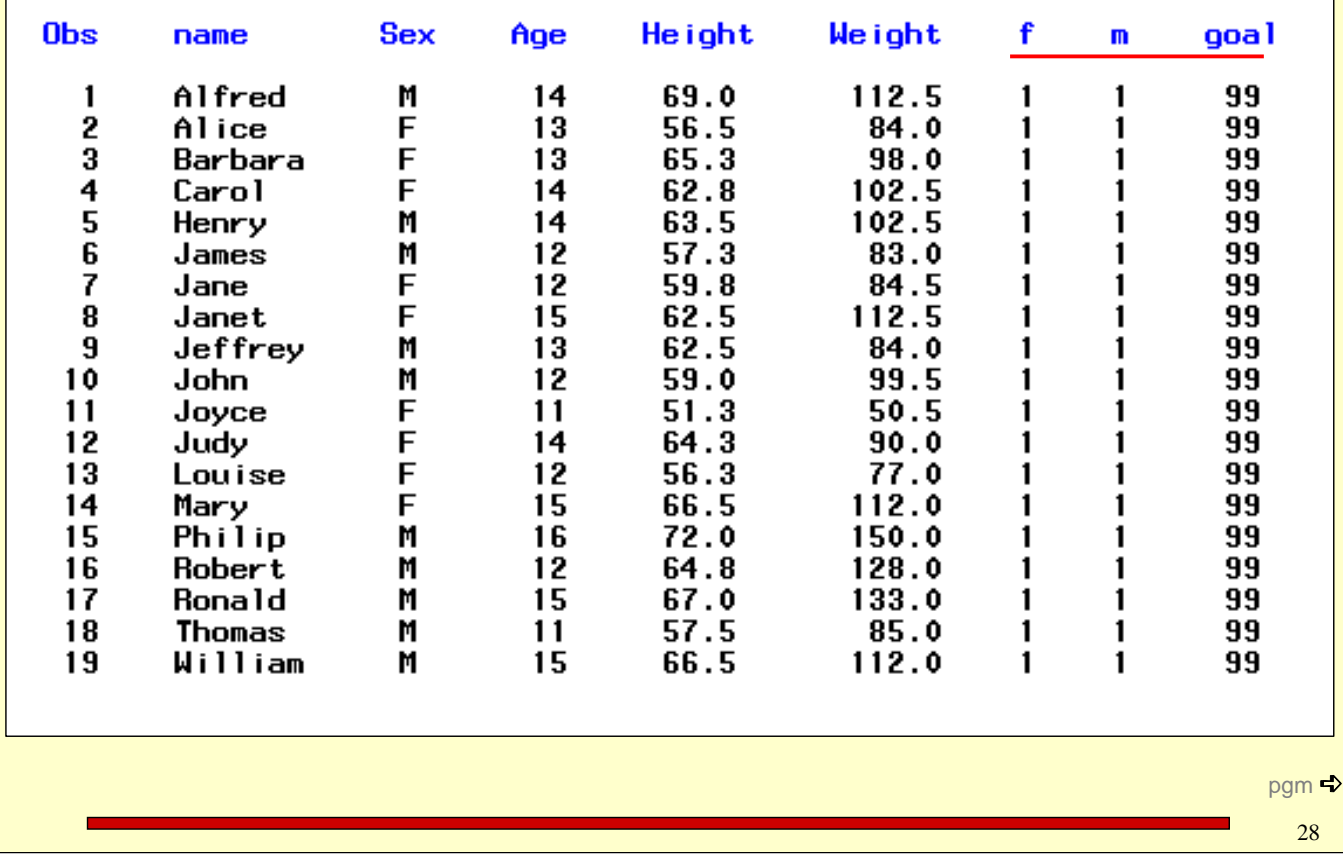

#### Calculating Statistics on Different Values**Task 10.** Calculate Average WEIGHT for Females, Males and the Overall Average. proc report data=prep2 nowindows; columns m f goal sex name weight weight=f weight weight=m weight ;  $\sqrt{$  display width=12; define name / display width=12; define sex / group noprint ; define m define f / group noprint define goal  $\sqrt{ }$  group noprint ; define weight  $\neq$  analysis mean format=6.1; define f\_weight / sum noprint; define  $m$  weight / sum noprint; -----\*: compute weight; if sex=" $M''$  then do; wholdm+weight.mean; mw+1; end; if sex=" $F$ " then do; wholdf+weight.mean; wf+1; end; endcomp; \*----------Notice the 'Holding' variables in this partial PROC REPORT step. Notice the 'Counter' variables in this partial PROC REPORT step. more  $\Rightarrow$ 29

#### Calculating Statistics on Different Values

Notice the BREAK and RBREAK statements at the end of the PROC REPORT step.

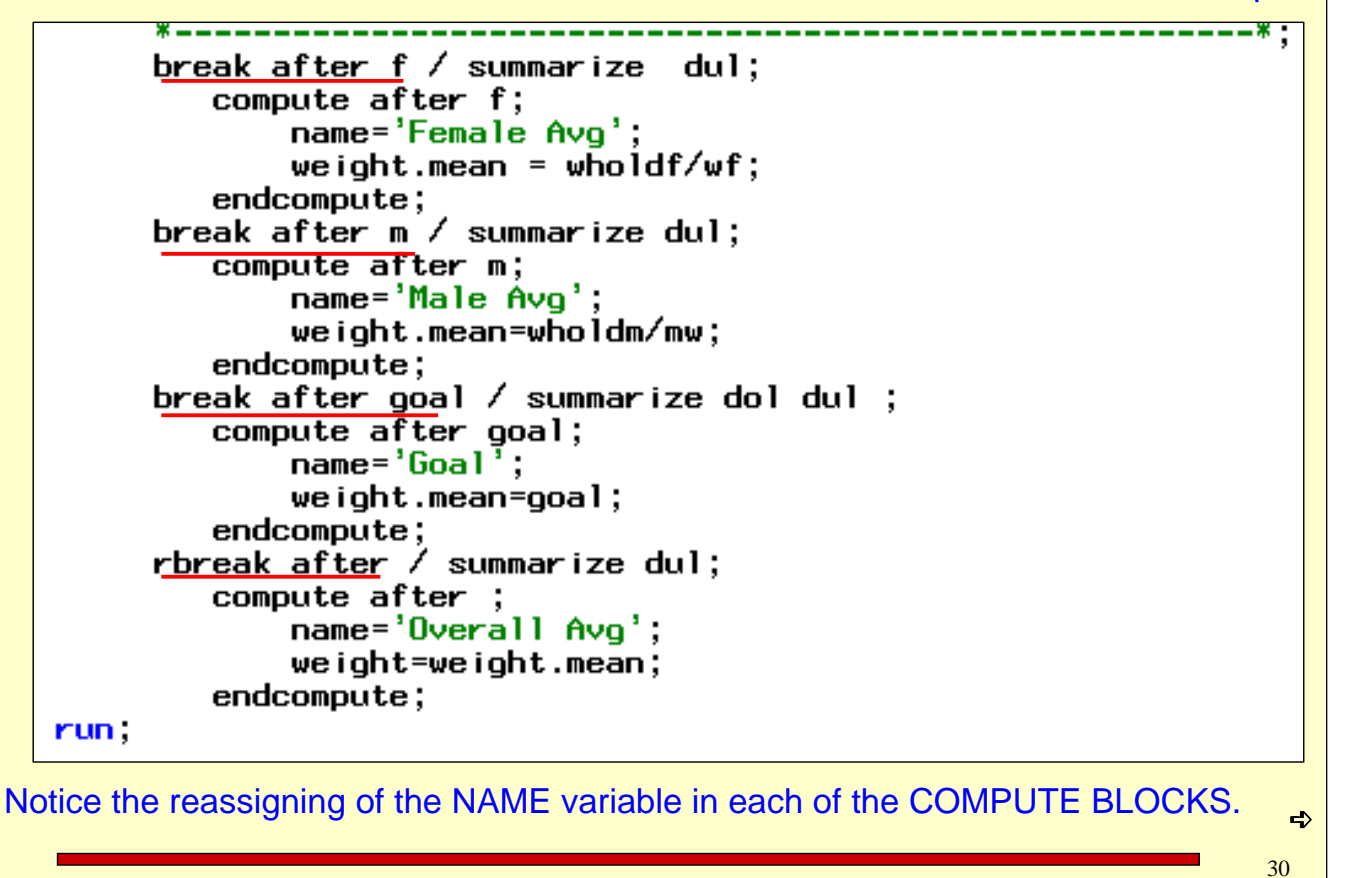

## Calculating Statistics on Different Values

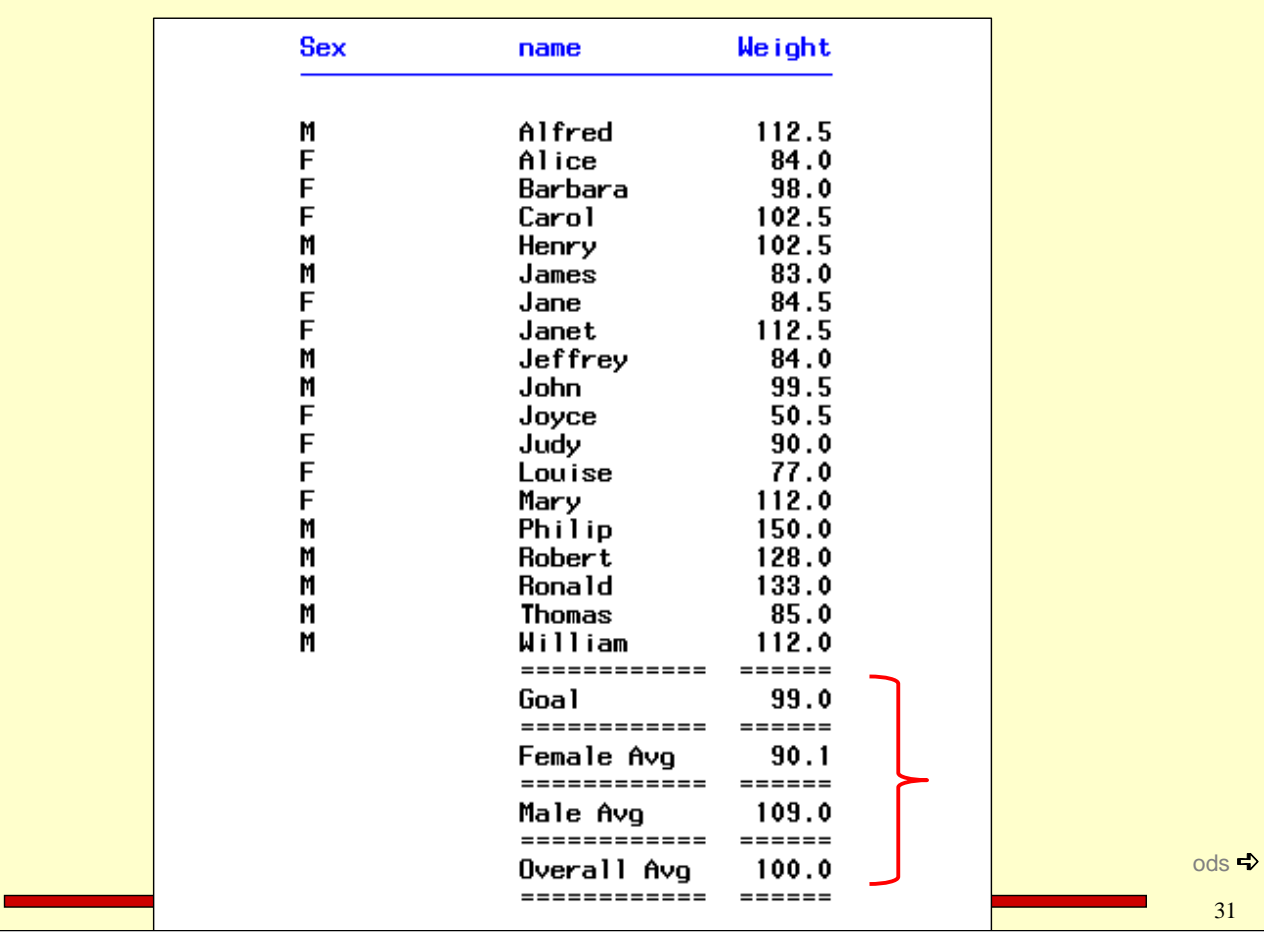

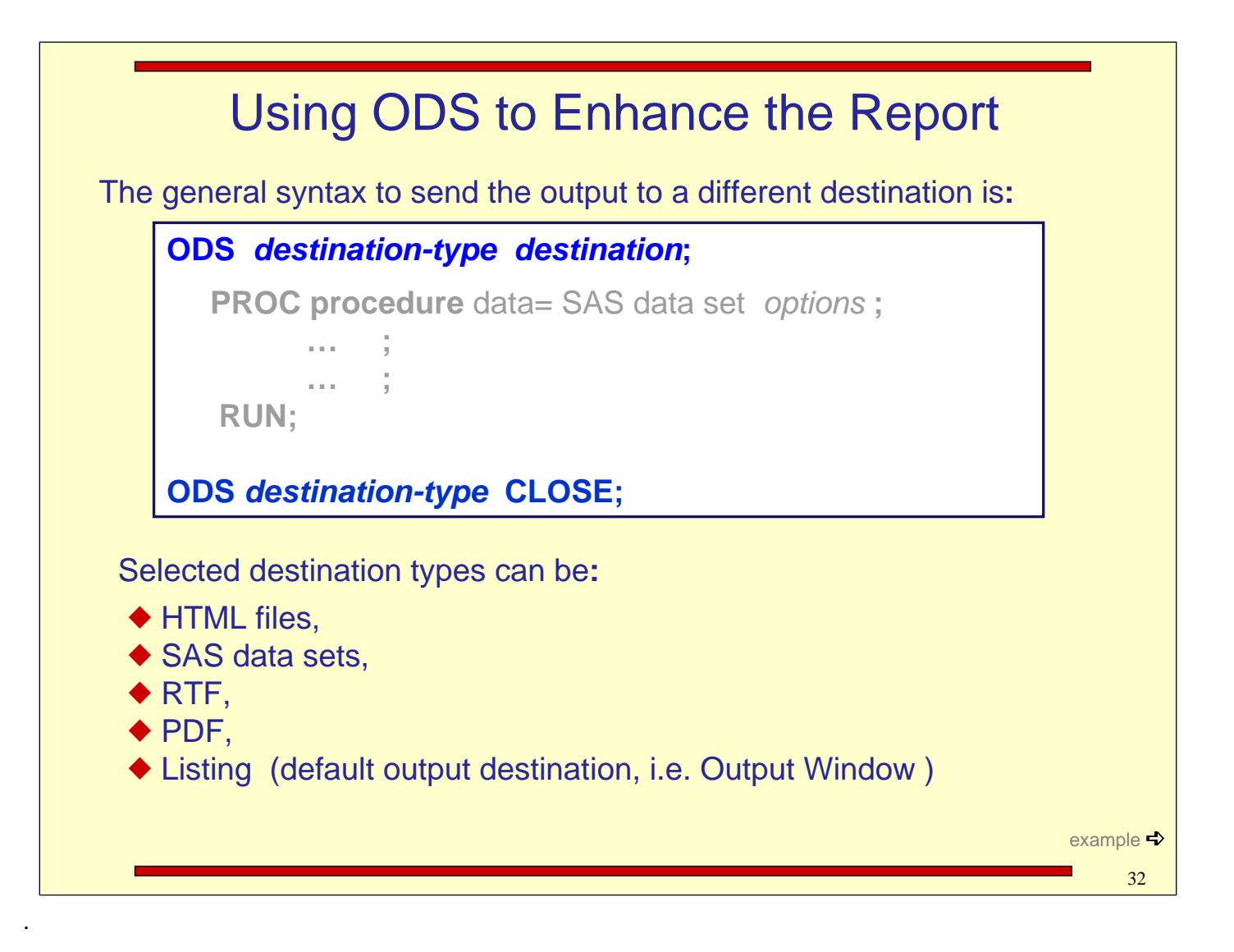

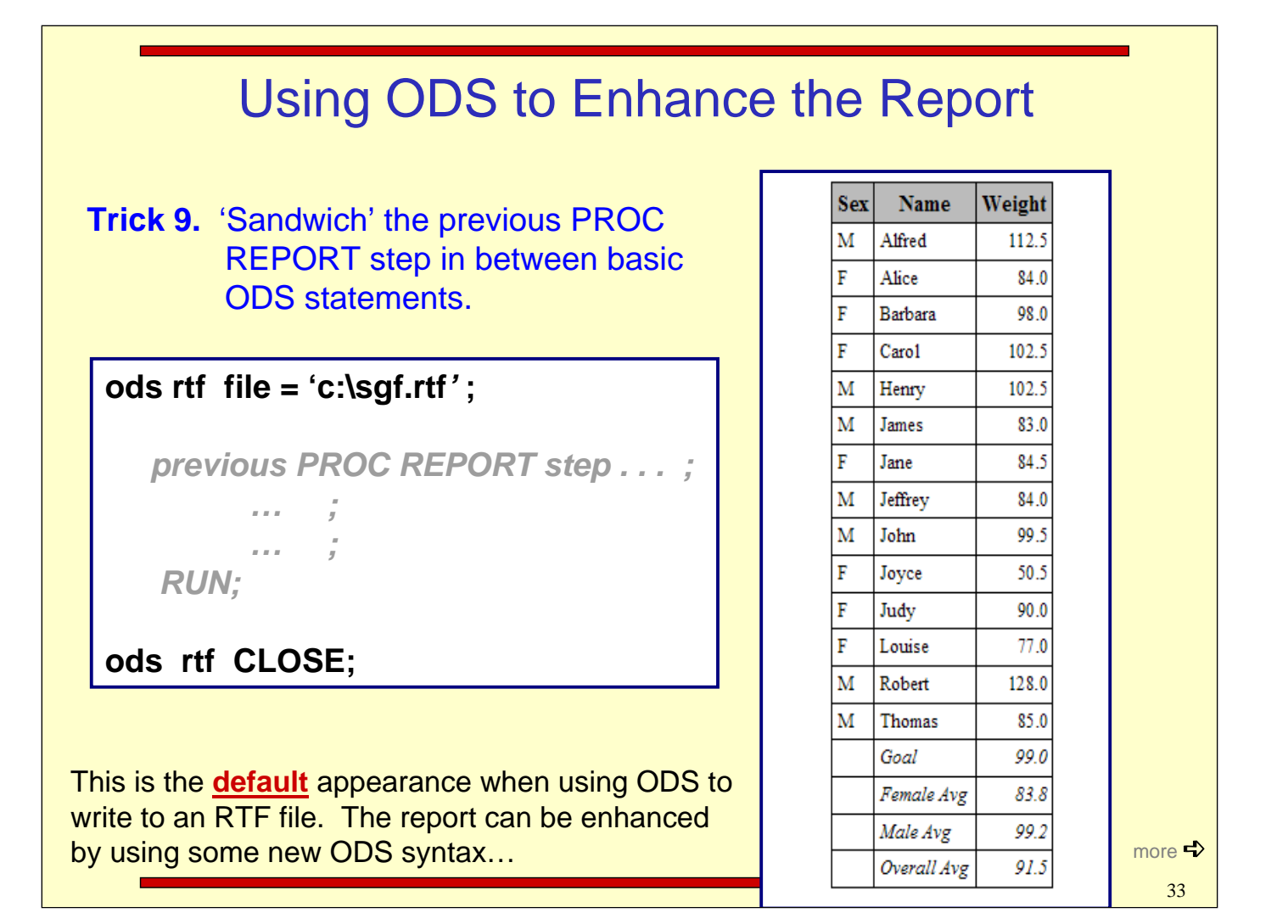

The **STYLE =** option can be used to control just about every aspect of the Report's appearance**.**

The typical form of the STYLE = option is**:**

**STYLE** = {  $\pi$ *attribute* –  $1 =$  *value* –  $1 \dots$  $\textit{attribute} - \textit{n} = \textit{value} - \textit{n}$  ;

where 'attribute' is a report feature such as **:** 

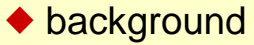

- ◆ foreground
- $\triangle$  font

The STYLE = option can be abbreviated as S= **.**

34

 $\Rightarrow$ 

The STYLE =  $(COMPONENT) = {attribute = value }$  syntax can also be used to control the appearance of the report.

The following 'COMPONENTS' can be controlled by the STYLE = option**:**

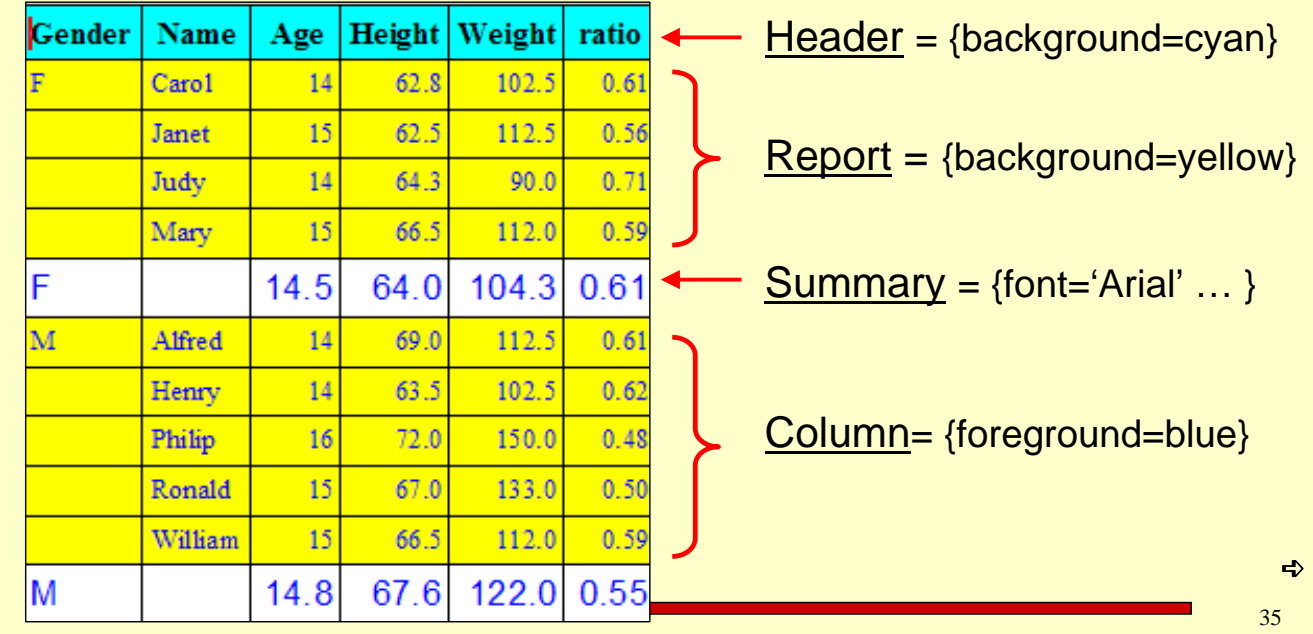

**Trick 10.** Use ODS STYLES to enhance the report. Modify Trick 3's example.

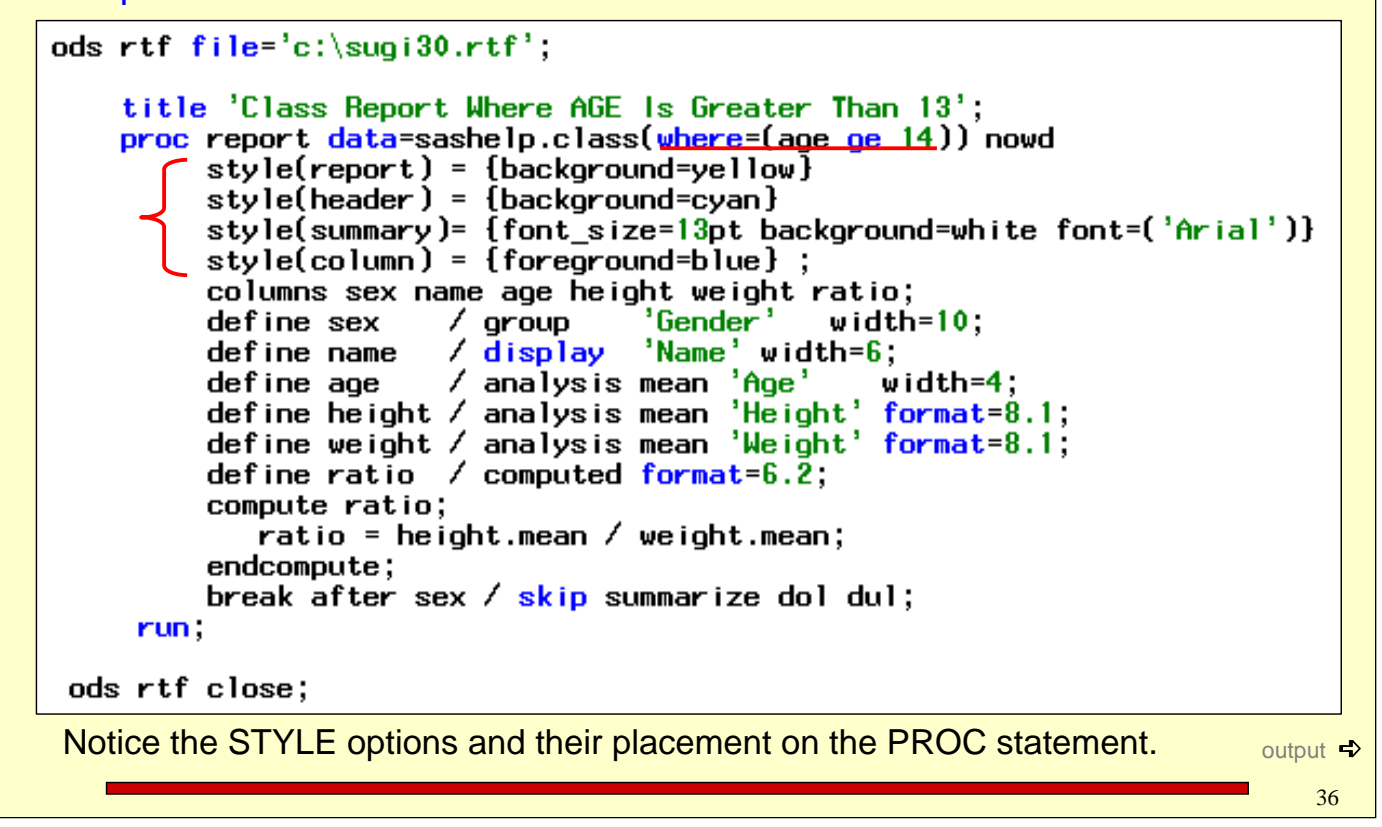

#### **Trick 10.** Output.

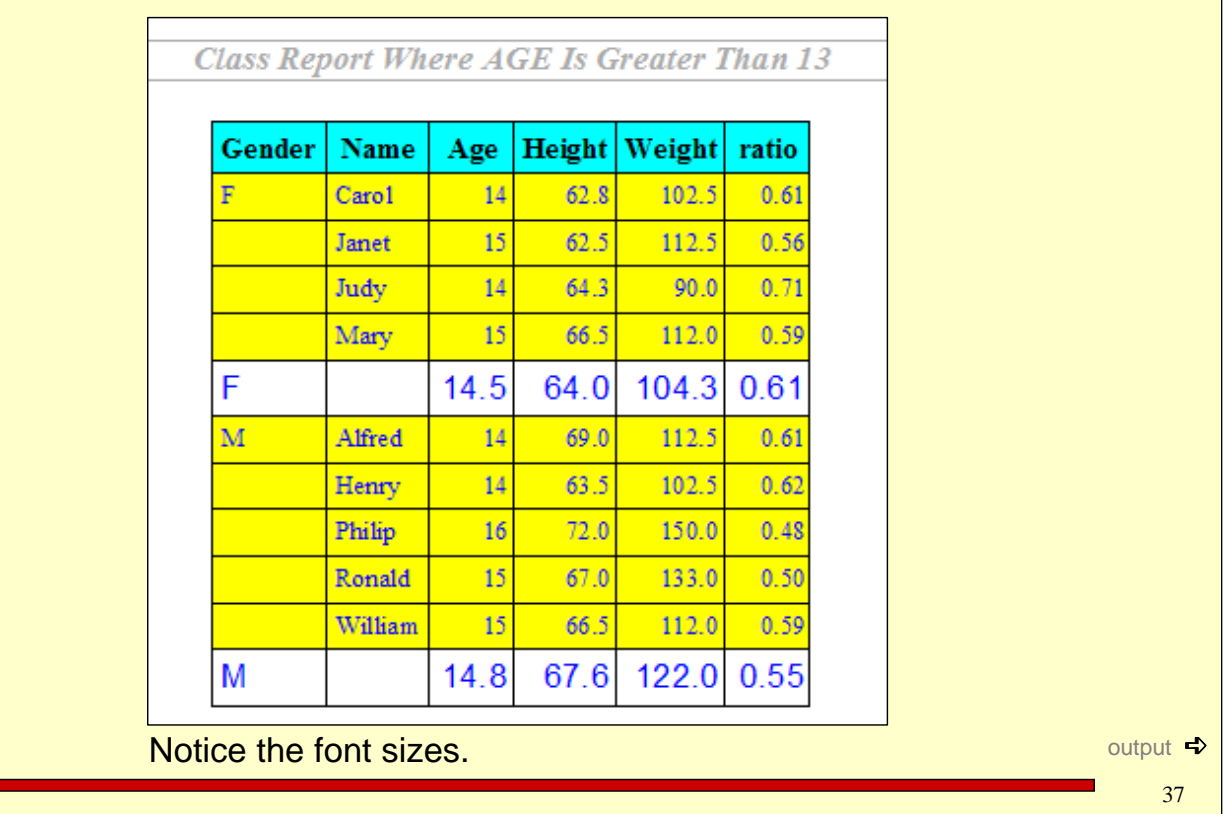

**Trick 11.** Use a single row to Summarize different statistics. The same row shows Minimum and Maximum values for different columns.

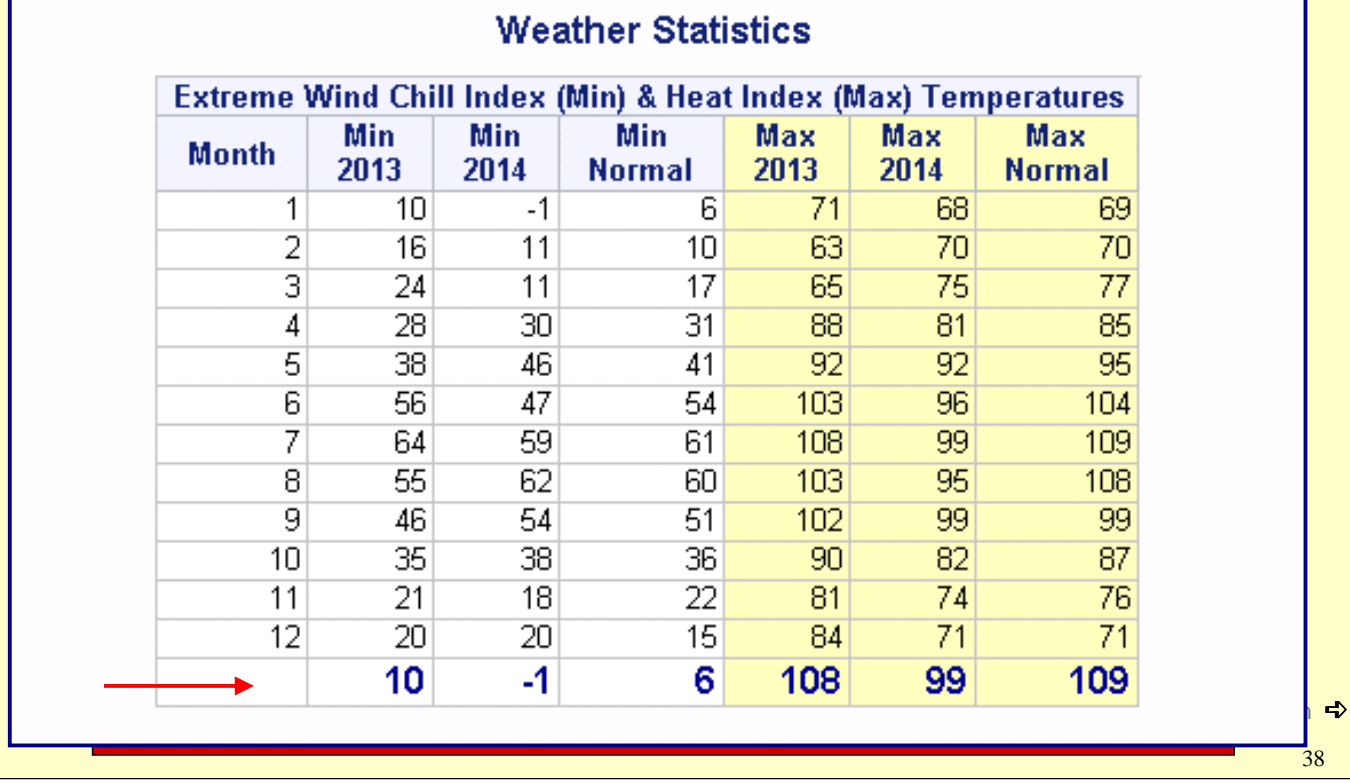

Notice the different statistics in the DEFINE statements. When the RBREAK statement summarizes, it uses the statistics in the DEFINE statements.

![](_page_38_Figure_2.jpeg)

#### Trick 11 output.

![](_page_39_Picture_19.jpeg)

![](_page_40_Picture_12.jpeg)

## Other ODS Examples

![](_page_41_Picture_13.jpeg)

```
ods pdf file='test1.pdf';
options missing = '';<br>title1
title2 'Percent of Income for TOKYO Hub';
proc report nowindows data=sasuser.pm(where=(hub='TOKYO')) headline;
     report now indows data-sasuser.pm(where-(nob- nokio )) heading<br>columns hub country year income overhead income_pct profit;<br>define country / group;
                           \frac{1}{2} group;
     define year
     define income
                          \overline{\phantom{a}} analysis:
     define overhead / noprint analysis;
     define profit / computed format=dollar12.2
                                                                'Profit';
      define income pct \angleformat=percent8.2
                                                                'Z of Income';
      * --- Start: Line by Line Calculations --- *;
         compute profit;
              profit=income.sum - overhead.sum;
         endcompute;
         compute income_pct;
              income_pct=income.sum / income_sum;
         endcompute;--- END: Line by Line Calculations --- *;
      *
         compute after country;
              income_sum=income.sum;
              income_pct=income.sum/income_sum;<br>line '';
         endcompute;
         compute after hub;
              income_sum=income.sum;
              income\_pct=.;
         endcompute;
     break after hub
                           / summarize skip,
     break after country / summarize skip,run.
                                                                                    output \rightarrowods pdf close;
                                                                                       43
```
![](_page_43_Picture_23.jpeg)

This is the default appearance when using ODS to write to a PDF file. This report can be enhanced by using some new ODS syntax…

44  $\Rightarrow$ 

#### Using ODS to Enhance the Report The TEMPLATE procedure allows you to control the appearance of almost every aspect of the report ... the font style, font weight, font face, and color. Use the TEMPLATE procedure to define a style (**NEW**) that controls the background color, font face, and font size of the data at the most detail level. proc template; define style new: parent=styles.printer;<br>style data from data / font=('Arial, Helvetica, Helv', 6.50pt) background=cxdddddd; end; run; The background color: cx dddddd is a medium gray. On the next page, ODS is invoked along with the **NEW** style…

```
ods pdf file='c:\test1.pdf' style=new; <
                                                   1.
options m issing = ' ' nodate;
title2 'Percent of Income for TOKYO Hub';
proc report nowindows data=sasuser.pm(where=(hub='TOKYO'))
     style(hdr)={font_size=9.90pt font=("Arial") }<br>style(summary)={font=("Arial") };
                                                                          2.
     columns hub country year income overhead income_pct profit;
     define hub
                         / group ;
     define country
                         \frac{1}{2} group;
                         / group;<br>/ analysis;
     define year
     define income
                         \frac{1}{2} noprint analysis;
     define overhead
                                                           'Profit':
     define profit
                         ∕ computed
                                      format=dollar12.2
     define income_pct /
                                      format=percent8.2
                                                           'X of Income';
     * --- Start: Line by Line Calculations --- *;
        compute profit;
             profit=income.sum - overhead.sum;
        endcompute;
        compute income_pct;
             income_pct=income.sum / income_sum;
        endcompute;
        --- END:
                   Line by Line Calculations --- *;
        compute before country;
             income_sum=income.sum;
             income_pct=income.sum/income_sum;
             line
        endcompute;
        compute after hub;
             income_sum=income.sum;
             income\_pet=.;
        endcompute;
                                                                                 3. 4.
     break after hub
                           / summarize
            style=[font_weight=bold_font_size=9.90pt_background=white_];
     break after country / summarize style=[font_size=8.00pt background=pink];
run.
                                                                                          \Rightarrowods pdf close;
                                                                                        46
```
- 1. ODS is invoked with the NEW style ( which was created in PROC TEMPLATE ).
- 2. The STYLE (HDR) controls the appearance of the column headings, The STYLE (SUMMARY) controls the font for the summary rows.
- 3. This STYLE = option controls the appearance of the totals at the HUB level.
- 4. This STYLE = option controls the appearance of the totals at the COUNTRY level.

![](_page_46_Picture_23.jpeg)

![](_page_46_Picture_24.jpeg)

Notice the colors as well as the font size throughout the report. Alter the report so that 'traffic lighting' is applied to the PROFIT column.

47  $\Rightarrow$ 

Use the FORMAT procedure to create the traffic lighting format. Demonstrate the WHERE statement to subset the data.

![](_page_47_Figure_2.jpeg)

![](_page_48_Picture_18.jpeg)

Notice the colors as well as the font size of the PROFIT column. Next, the CEO wants to see a similar report where there is a separate column for each YEAR.

49  $\Rightarrow$ 

#### Rotating the Report

Modify the report to only show INCOME from the San Francisco HUB. Create a column for each year.

```
ods pdf file='c:\ben1.pdf';
proc report nowindows data=sasuser.pm(where=(hub='SAN FRAN'));
     columns (hub country year, (income )) ;
     define hub
                    / group;
     define country / group;<br>define year / across
                               -198
     define income / analysis sum ;rbreak after / dol dul summarize style=[background=yellow] ;
     endcompute;
run.
ods pdf close;
                                                               output <
                                                                  50
```
# Rotating the Report

The final report.

![](_page_50_Picture_20.jpeg)

 $c_{\rm F}^{\rm P}$ 

#### More on Transposing Data in the Report

**Trick 21.** Transpose the Data by defining AGE as an ACROSS variable.

```
ods rtf file='c:\s uqi30.rtf';
     title 'Class Report Where AGE Is Greater Than 13';
     proc report data=sashelp.class(where=(age ge 14)) nowd
          style(report) = \{background = cxelele1\}style(header) = {background=blue foreground=white}<br>style(header) = {background=blue foreground=white foreground=black
                               font=('Arial') }
          style(colum) = {foreground = blue};
          columns sex age weight ;<br>define sex / group 'Gender';
                           / across;
           define age
           define weight / \overline{analysis} mean 'Weight' format=8.1;
           rbreak after / skip summarize dol dul;
          compute after
                sex='Total';
          endcompute;
     run;
 ods rtf close;
                                                                                           긥
                                                                                         52
```
![](_page_52_Picture_24.jpeg)

![](_page_53_Figure_0.jpeg)

![](_page_54_Picture_27.jpeg)

Not quite what was wanted. Notice the second line of the 'footnote' does not indent.

Next, let's fix this as well as enhance this report.

55

 $\Box$ 

![](_page_55_Figure_0.jpeg)

![](_page_56_Figure_0.jpeg)

![](_page_57_Picture_13.jpeg)

#### More on Using an ACROSS Column

![](_page_58_Picture_49.jpeg)

**Trick 24:** Transpose the data. The following tasks will use the 'Sales' dataset shown below.

> This data set has 1 row per week day for 3 weeks. Management wants a report with a **column for each day of the week.** There needs to be an eighth column on the right that displays the **Total.**

![](_page_58_Picture_50.jpeg)

![](_page_59_Figure_0.jpeg)

Proc REPORT has an 'alias' for each column. Starting with the left-most column, the alias names are \_C1\_, \_C2\_, \_C3\_, etc. Knowing this, we can create a **TOTAL** column as seen below.

![](_page_60_Picture_93.jpeg)

 $\Box$  proc report data=Yr2012.Sales nowd style(header)= {background=yellow}; columns ('Report 1' Week Num Week day, Sales Total); define Week Num / group; define week\_day / across order=internal; define Sales / analysis; define Total / computed format=comma10. style={cellwidth=.75in}; compute Total: Total = sum(  $C2$ ,  $C3$ ,  $C4$ ,  $C5$ ,  $C6$ ,  $C7$ ,  $C8$ ); endcomp; Why wasn't C1 used to run; 4 calculate the value of TOTAL ? 61

Because Week\_Day is defined as as ACROSS variable, we have to use \_C2\_ to refer to first Week\_Day column, \_C3\_ to refer to the second Week\_Day column, etc. \_C1\_ is the alias for the Week\_Num column.

The 'Sales' dataset has been modified to include a column for **Year.**

![](_page_61_Picture_29.jpeg)

This data will be used for the next several examples. Notice the YEAR column in the report.

![](_page_61_Picture_30.jpeg)

![](_page_62_Picture_39.jpeg)

Next, management has decided that they want **TWO sub** totals for the Week, a new one after Wednesday to total Sunday through Wednesday, as well as one after Saturday to total Thursday through Saturday. They still want to to total all seven days.

![](_page_63_Picture_29.jpeg)

64

![](_page_64_Figure_0.jpeg)

#### Next, write a Proc REPORT step to generate the report. Create the weekly Sub Totals and put them in Columns **\_C7\_** and **\_C11\_ .**

```
proc report data=temp nowd ;
 column Year Week_Num Week_Day, Sales Weekly_Total ;
 define Year
                  /group;
 define Week_Num /group;
 define week_day /across order=internal format=days. ;
 define Sales
                 /analysis ' ' style=[cellwidth=.4in] format=comma8.;
 define Weekly_Total / Computed format=comma12. style={font_weight=bold font_size=2.8};
    compute Weekly Total;
       \lfloor c7 \rfloor = sum(\lfloor c3 \rfloor, \lfloor c4 \rfloor, \lfloor c5 \rfloor, \lfloor c6 \rfloor);
       _c11 = sum(_c8, _c9, _c10);
       Weekly_Total = sum(\_C7_{-}, C11_{-});
       do i=3 to 7;
           call define(i,'style','style=[background=cxe9ffff]');
           if i=7 then call define(i,'style','style=[ font_weight=bold background=cxe9ffff]');
       end;do j=8 to 11;
           call define(j,'style','style=[background=cxffffba]');
            if j=11 then call define(j,'style','style=[ font_weight=bold background=cxffffba]')
       end;
    endcomp;
    compute after Year;
       line ' ' ;
    endcomp;
 run;
                                                                                                     66
```
#### The final report looks like this…

![](_page_66_Picture_23.jpeg)

link

67

# **Linking**

Create a report from the CLASS dataset that allows you to **link** to another file. Here, PROC REPORT creates the report on the left, and when **'1. Young'** is selected from the **AGE\_GROUP** column, the spreadsheet opens showing the detail data.

![](_page_67_Picture_33.jpeg)

![](_page_67_Picture_34.jpeg)

![](_page_68_Picture_58.jpeg)

![](_page_69_Figure_0.jpeg)

![](_page_70_Picture_15.jpeg)